# **Instal·lació amb DrakX**

## ######

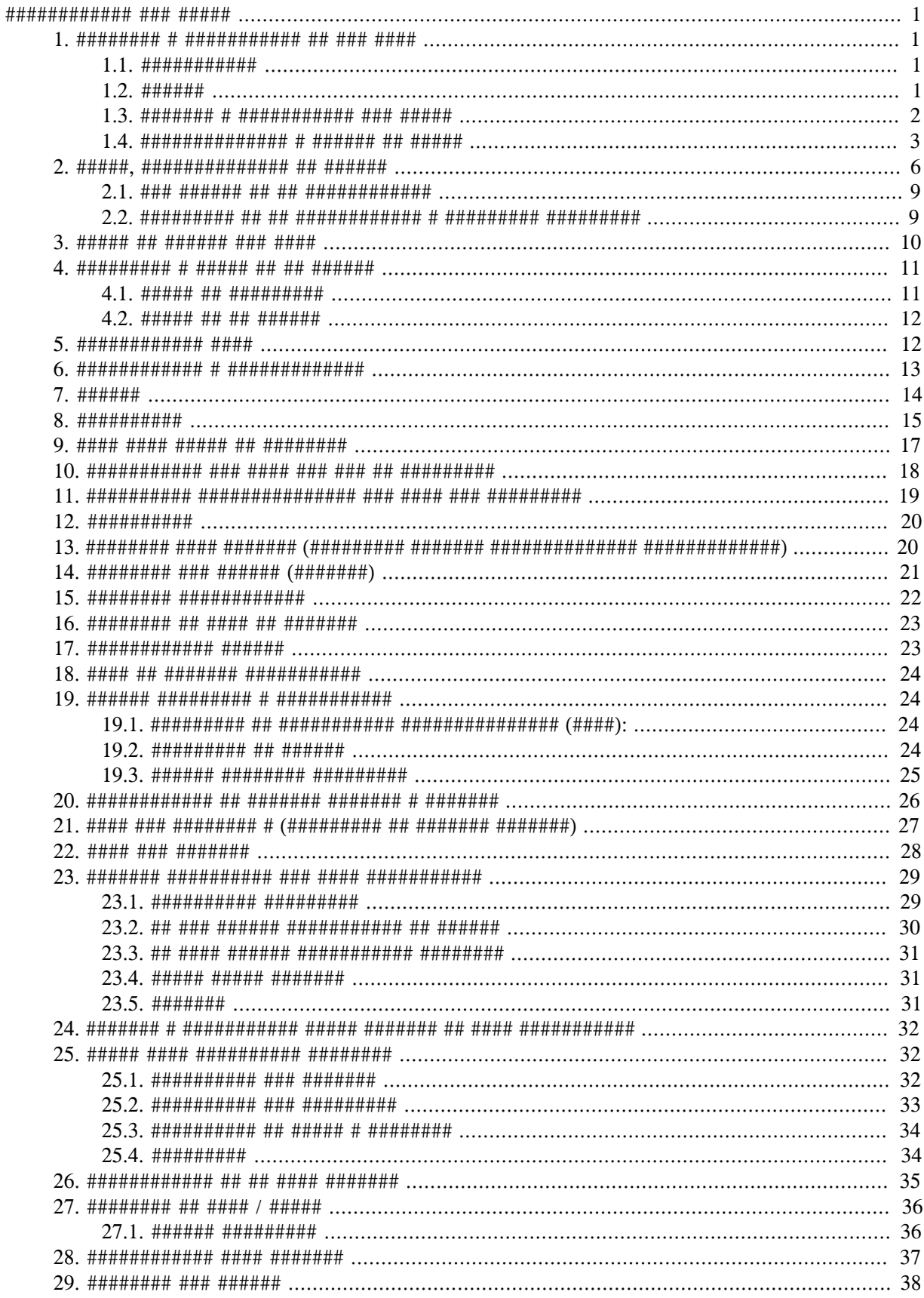

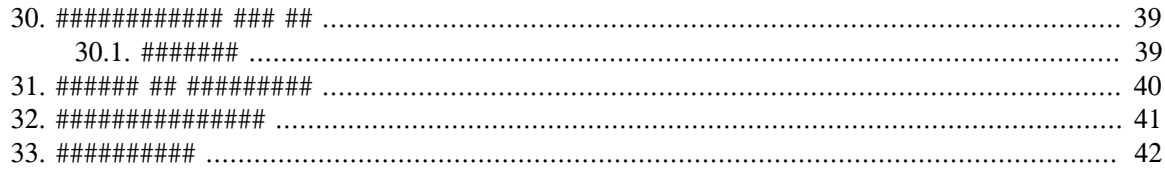

##### ## ######## 

# <span id="page-5-0"></span>**Instal·lació amb DrakX**

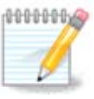

######## ####### ## ##############

# <span id="page-5-1"></span>1. Selecció i utilització de les ISOs

## <span id="page-5-2"></span>1.1. Introducció

#####.

##### ## ### ######### ## #####

- 
- 

## <span id="page-5-3"></span>1.2. Suport

### 1.2.1. Definició

### ##### ###### <u>####</u> [####://###.######.###/##/#########/].

### 1.2.2. Suports d'instal·lació clàssics

### 1.2.2.1. Característiques comunes

- 
- 

### $1.2.2.2$  DVD

- 
- ####.
- 
- 

### 1.2.3. Mitjà autònom

1.2.3.1. Característiques comunes

- 
- 
- ######### #########.
- 

### 1232 Live DVD Plasma

- $\bullet$  ###############################.
- ##### #### ### ########.
- 

### 1.2.3.3. DVD autònom de GNOME

- ##### ###### ############# #####.
- ##### #### ### ########
- 

### 1.2.3.4. Live DVD Xfce

- $\bullet$  #### ######## ############ ####.
- ##### #### ### ########
- 

### 1.2.4. Suport CD només d'arrencada

### 1.2.4.1. Característiques comunes

- ######## ## ## ### #########
- 
- 
- ##### ## #######

### 1.2.4.2. netinstall.iso

### 1.2.4.3. netinstall-nonfree.iso

### <span id="page-6-0"></span>1.3. Baixada i comprovació del mitjà

### 1.3.1. Baixada

##### ### ##### ###### #### ####.

### 1.3.2. Comprovació de la integritat del suport baixat

##########

##### ### ########, ## ### ### ###### ####, #:

xer.iso.

ge/fitxer.iso

####### ##### ## ####### ########

[sam5@localhost ~]\$ md5sum /home/sam5/Downloads/Mageia-4-RC-x86 64-DVD.iso ec1ce42c4b003b5e9bea6911968195c8 /home/sam5/Downloads/Mageia-4-RC-x86 64-DVD.iso [sam5@localhost ~]\$

## <span id="page-7-0"></span>1.4. Enregistrament o bolcat de l'ISO

### 1.4.1. Enregistrament de l'ISO a un CD/DVD

####.###/##/######## ## ### ### #######|.

### 1.4.2. Bolcat de l'ISO a un llapis de memòria USB

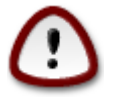

##### ####.

1.4.2.1. Using a graphical tool within Mageia

#### ### ###### ## ### #######]

1.4.2.2. Using a graphical tool within Windows

##### #######:

1.4.2.3. Using Command line within a GNU/Linux system

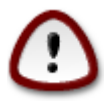

###### ## ### ### ### ######### ######.

- 
- 

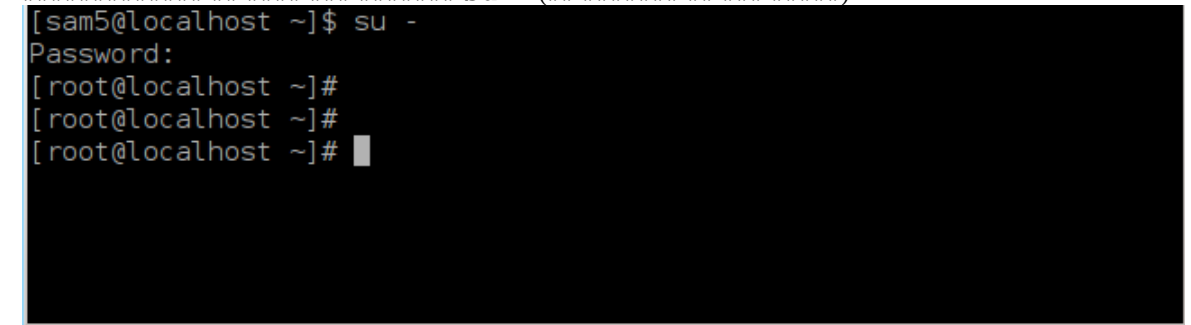

- 
- 4. ################# fdisk -1

### [root@localhost ~]# fdisk -l

Disk /dev/sda: 298.1 GiB, 320072933376 bytes, 625142448 sectors Units: sectors of  $1 * 512 = 512$  bytes Sector size (logical/physical): 512 bytes / 4096 bytes I/O size (minimum/optimal): 4096 bytes / 4096 bytes Disklabel type: dos Disk identifier: 0x000db4bf Partition 3 does not start on physical sector boundary. Device Boot Start End Blocks Id System 2048 21256191 /dev/sdal 10627072 83 Linux /dev/sda2 21256192 63528959 21136384 83 Linux 63530964 625137344 280803190+ 5 Extended /dev/sda3 63531008 84873215 10671104 83 Linux /dev/sda5 /dev/sda6 84875264 127016959 21070848 83 Linux dev/sda7 127019008 135985151 4483072 82 Linux swap / Solaris /dev/sda8 135987200 198598655 31305728 83 Linux /dev/sda9 198600704 471588863 136494080 83 Linux dev/sda10 471590912 496777994 12593541+ 83 Linux 496781312 504955079 dev/sdall 4086884 82 Linux swap / Solaris 504958976 625137344 60089184+ 83 Linux dev/sda12 Disk /dev/sdb: 7.5 GiB, 8011087872 bytes, 15646656 sectors Units: sectors of  $1 * 512 = 512$  bytes Sector size (logical/physical): 512 bytes / 512 bytes<br>I/O size (minimum/optimal): 512 bytes / 512 bytes Disklabel type: dos Disk identifier: 0x15005631 Boot Start End Blocks Id System Device 7598079 3799039+ 17 Hidden HPFS/NTFS /dev/sdb1 \*  $[root@localhost ~]$ 

#############, ### ### ### ### ###### #### #### ### ####### dmesg: ## ###, ### ### ### ###### #### ######## #### *sd*, ### *sdd* ## #### ####:

```
[72594.604531] usb 1-1: new high-speed USB device number 27 using
 xhci_hcd
[72594.770528] usb 1-1: New USB device found, idVendor=8564,
 idProduct=1000
[72594.770533] usb 1-1: New USB device strings: Mfr=1, Product=2,
 SerialNumber=3
[72594.770536] usb 1-1: Product: Mass Storage Device
[72594.770537] usb 1-1: Manufacturer: JetFlash
[72594.770539] usb 1-1: SerialNumber: 18MJTWLMPUCC3SSB
[72594.770713] usb 1-1: ep 0x81 - rounding interval to 128 microframes,
 ep desc says 255 microframes
[72594.770719] usb 1-1: ep 0x2 - rounding interval to 128 microframes,
 ep desc says 255 microframes
[72594.771122] usb-storage 1-1:1.0: USB Mass Storage device detected
[72594.772447] scsi host8: usb-storage 1-1:1.0
```
[72595.963238] scsi 8:0:0:0: Direct-Access JetFlash Transcend 2GB 1100 PQ: 0 ANSI: 4 [72595.963626] sd 8:0:0:0: [sdd] 4194304 512-byte logical blocks: (2.14  $GB/2.00$  GiB) [72595.964104] sd 8:0:0:0: [sdd] Write Protect is off [72595.964108] sd 8:0:0:0: [sdd] Mode Sense: 43 00 00 00 [72595.965025] sd 8:0:0:0: [sdd] No Caching mode page found [72595.965031] sd 8:0:0:0: [sdd] Assuming drive cache: write through [72595.967251] sdd: sdd1 [72595.969446] sd 8:0:0:0: [sdd] Attached SCSI removable disk

- ######, ## ## # 8## ### ######.
- 

## #=### ### ###########. ### ########: /###/###

#######: # dd if=/home/usuari/Baixades/Maqeia-4-x86 64-DVD.iso of=/dev/  $sdb$  bs= $1M$ 

- 7. #################: # sync
- 

# <span id="page-10-0"></span>2. DrakX, l'instal·lador de Mageia

<span id="page-11-0"></span>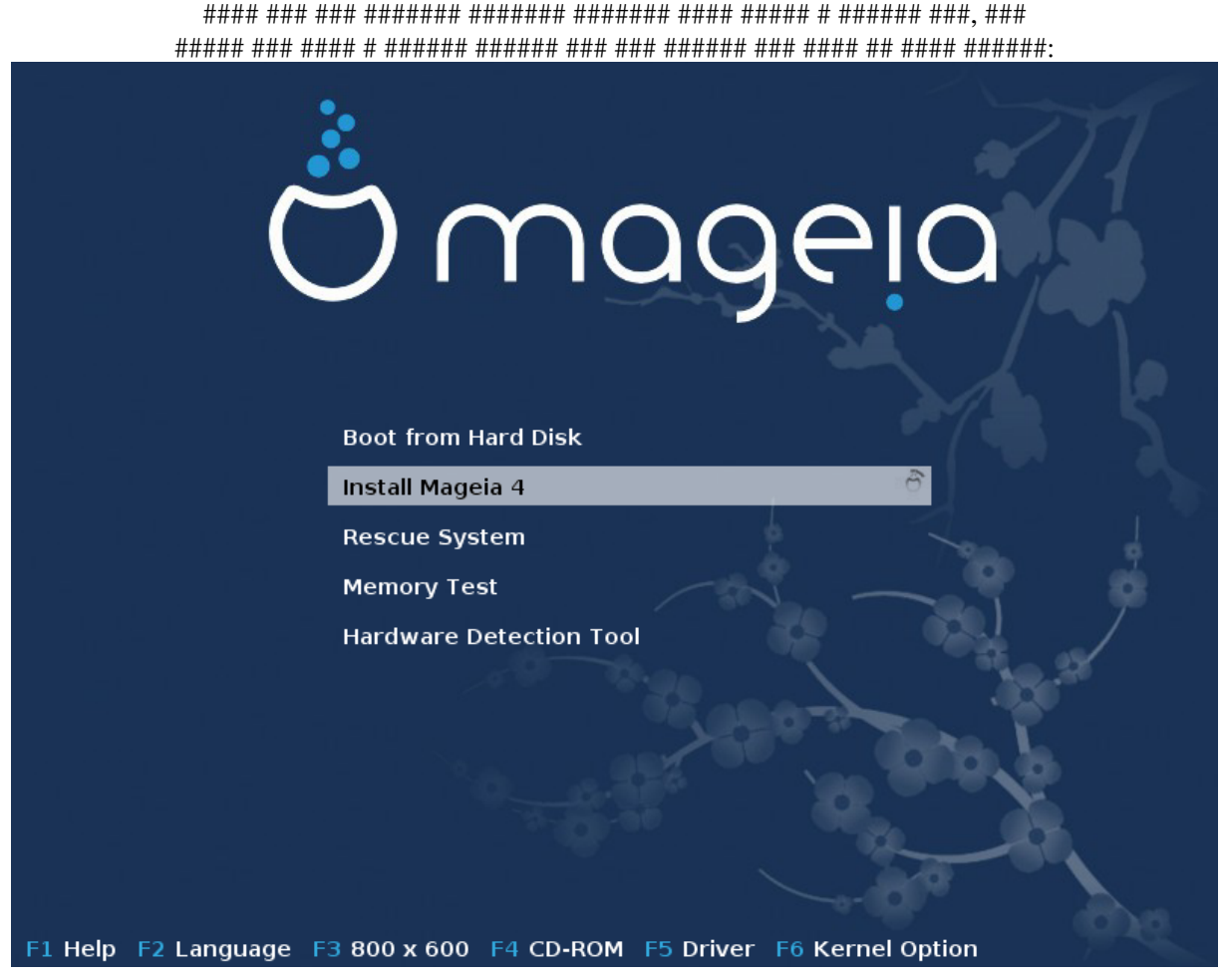

Figura 1. Pantalla de benvinguda de la instal·lació

- 
- 

######.

############

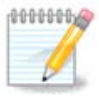

#####

• ### #### ###### ####### ## ######## ### ### #1 (###### #### ####\)

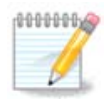

##\_###/##/### ## ### ## ####### #######

## #############.### #######):

 $[ # # # # + \texttt{1} + \texttt{2} + \texttt{3} + \texttt{4} + \texttt{4} + \texttt{4} + \texttt{5} + \texttt{6} + \texttt{7} + \texttt{7} + \texttt{8} + \texttt{8} + \texttt{9} + \texttt{10} + \texttt{11} + \texttt{11} + \texttt{12} + \texttt{13} + \texttt{14} + \texttt{15} + \texttt{16} + \texttt{17} + \texttt{18} + \texttt{19} + \texttt{19} + \texttt{19} + \texttt{19} + \texttt{19} + \texttt$ 

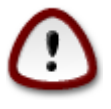

## Welcome to Mageia install help In most cases, the best way to get started is to simply press the <Enter> key. If you experience problems with standard install, try one of the following install types (type the highlighted text and press  $\langle$ **Enter>**): text for text installation instead of the graphical one.  $\sqrt{ }$ linux for standard graphical installation at normal resolution.<br>linux vga=785 for low resolution graphical installation.  $\sqrt{ }$  $\sqrt{ }$ To repair an already installed system type r<mark>escue</mark> followed bu  $\langle$ Enter>. You can also pass some <specific kernel options> to the Linux kernel. For example, tru linux noapic if your system has trouble operating your network adapter correctly. se...<br>NOTE: You cannot pass options to modules (SCSI, ethernet card) or devices<br>such as CD-ROM drives in this way. If you need to do so, use noauto mode. [F1-Help] [F2-Advanced Help]  $\texttt{boot}:$   $\_$

## <span id="page-13-0"></span>2.1. Els passos de la instal·lació

######## ## ## #########.

########## ##### ###########

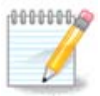

## <span id="page-13-1"></span>2.2. Problemes en la instal·lació i possibles solucions

### 2.2.1. Sense interfície gràfica

- ########## vgalo # ## ########.
- 

### 2.2.2. La instal·lació es penja

########

### 2.2.3. Problema en la RAM

## ###

### 2.2.4. Particions dinàmiques

## <span id="page-14-0"></span>3. Trieu un idioma per usar

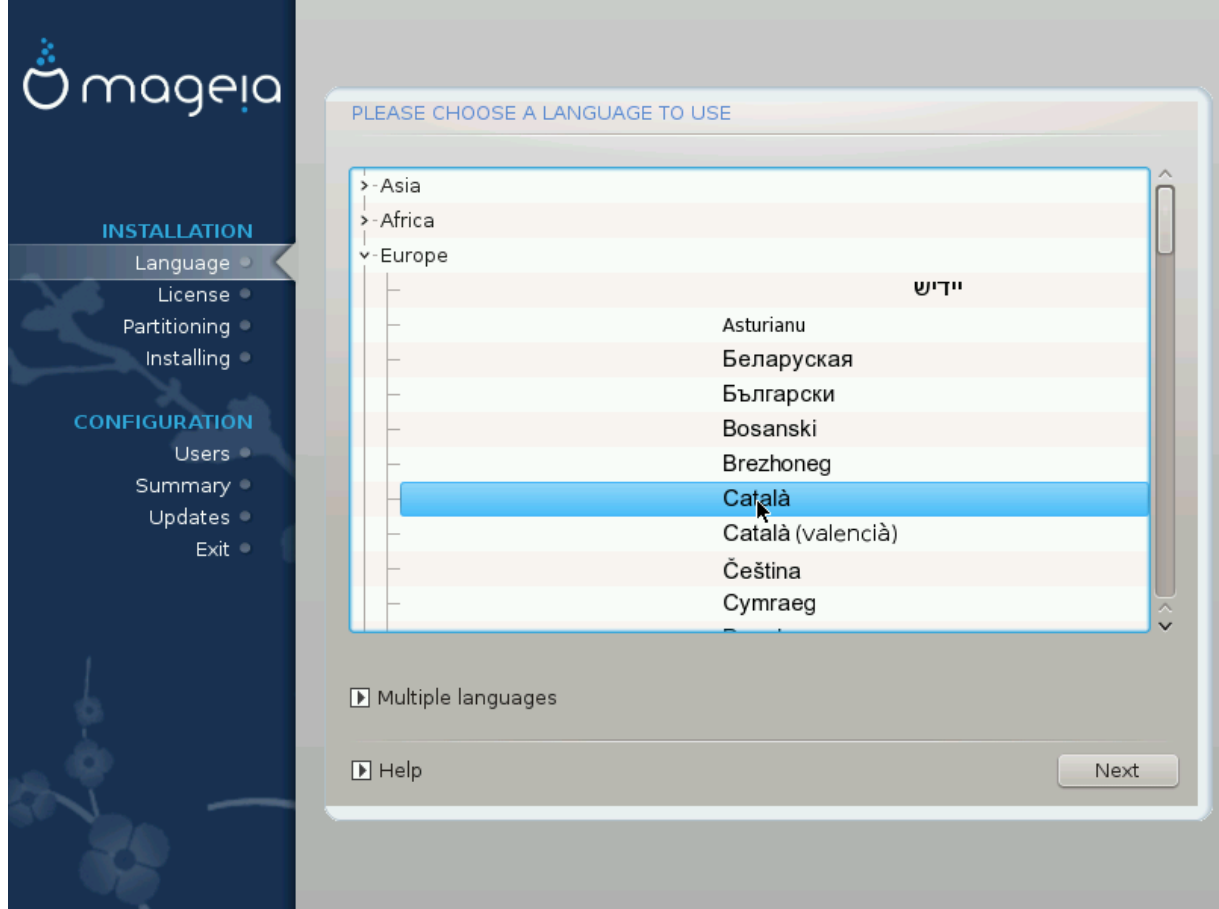

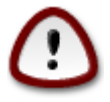

#################.

- 
- 

# <span id="page-15-0"></span>4. Llicència i notes de la versió

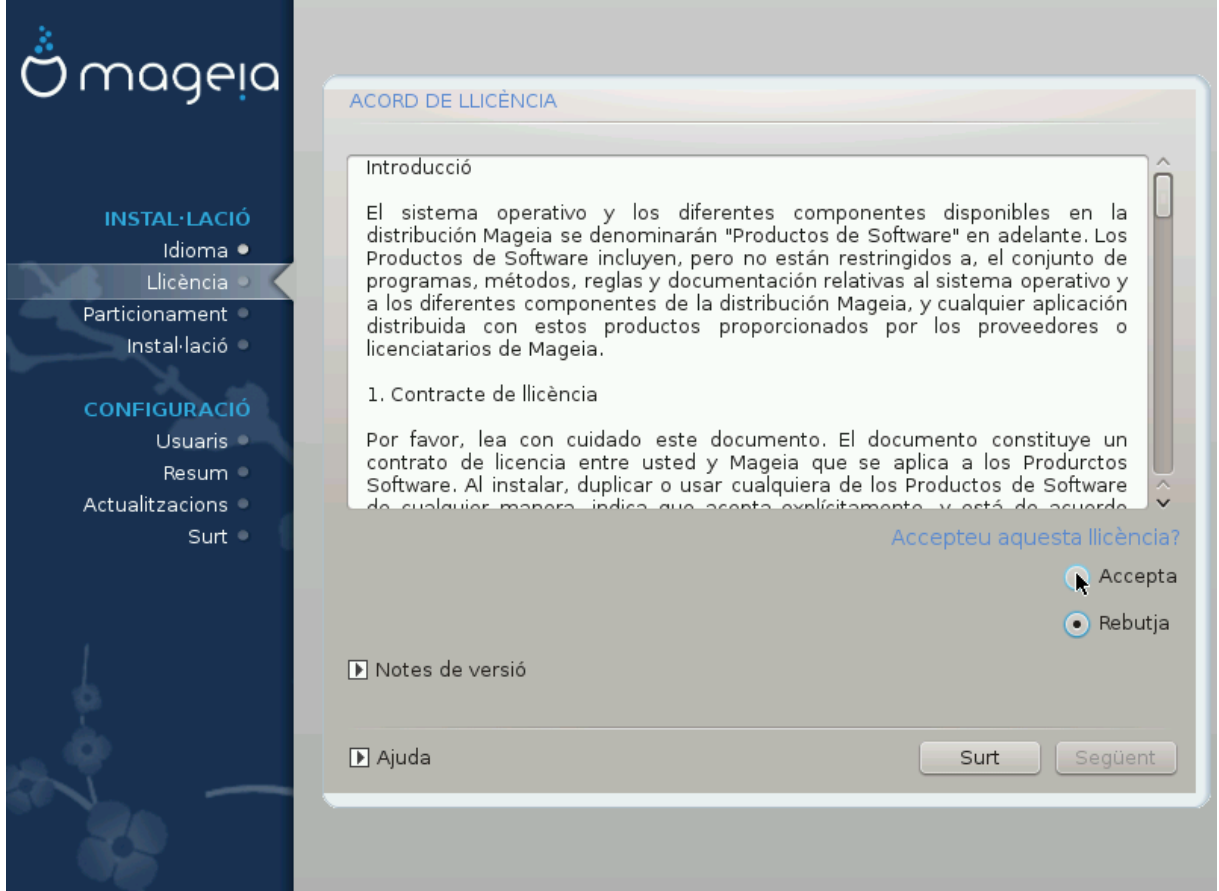

## <span id="page-15-1"></span>4.1. Acord de Ilicència

######## ##### ## ###########.

######## ## ############

## <span id="page-16-0"></span>4.2. Notes de la versió

### ####### ##### #######.

## <span id="page-16-1"></span>5. Configuració SCSI

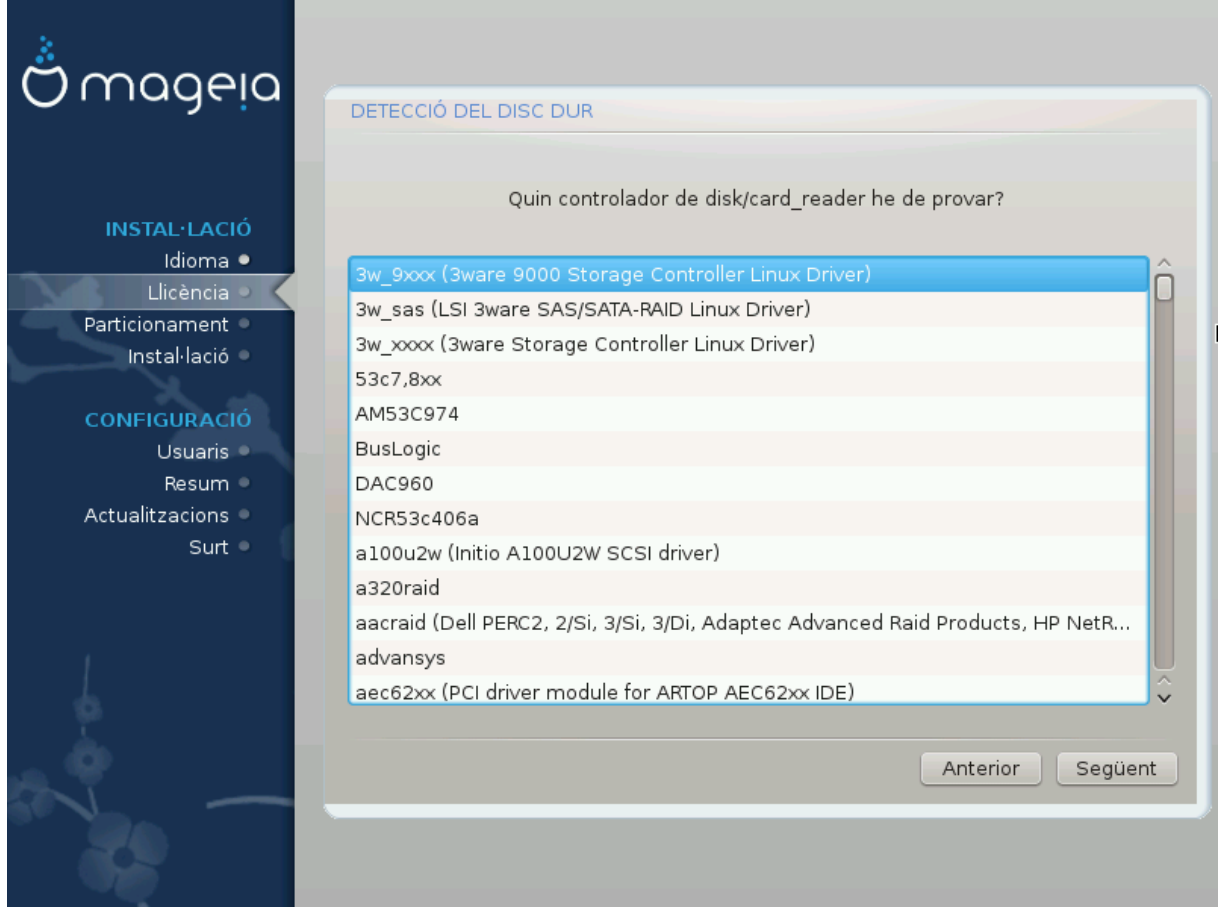

## ### ########### ## ####.

# <span id="page-17-0"></span>6. Instal·lació o actualització

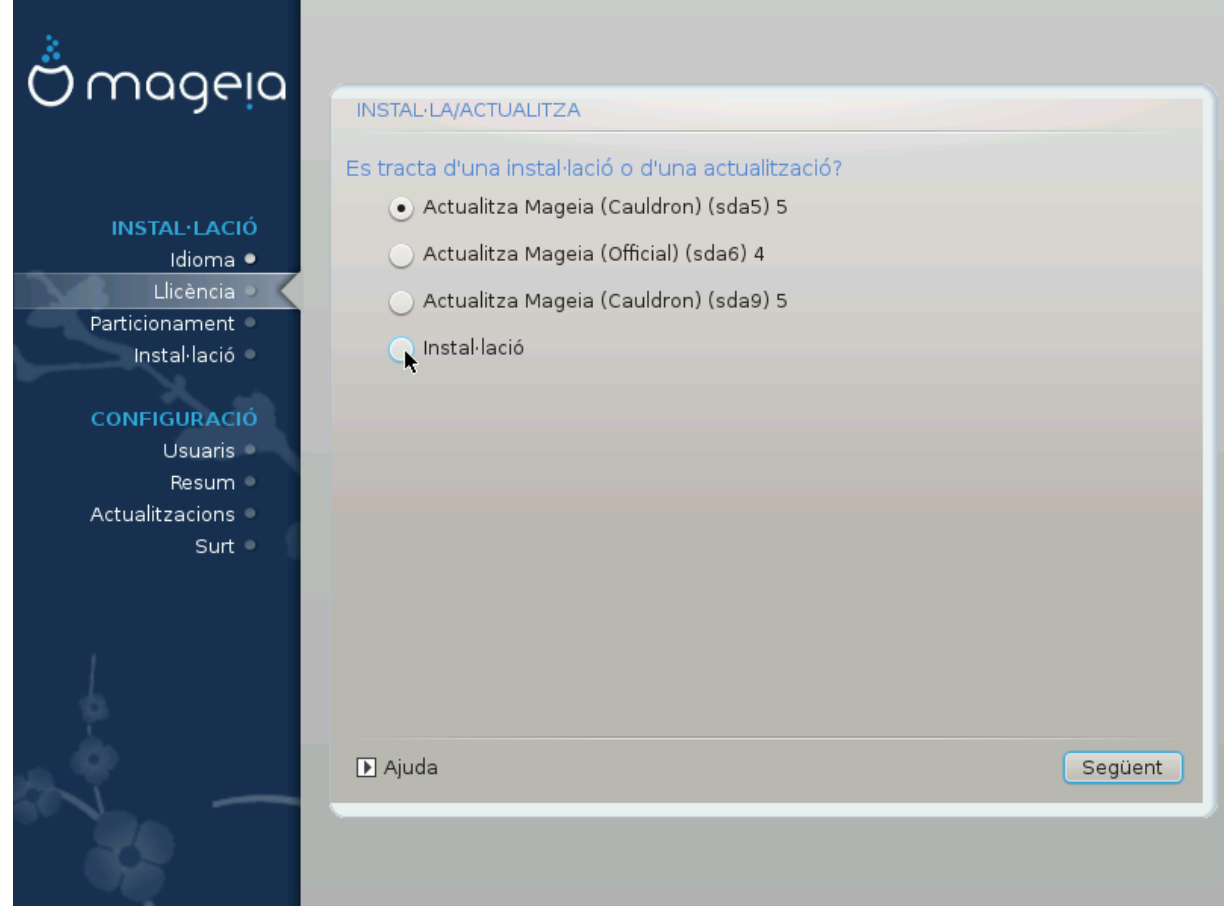

 $\bullet$  ##########

• #############

########## ### # ## ######## #######

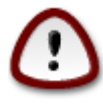

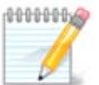

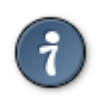

# <span id="page-18-0"></span>7. Teclat

## ###### ##.

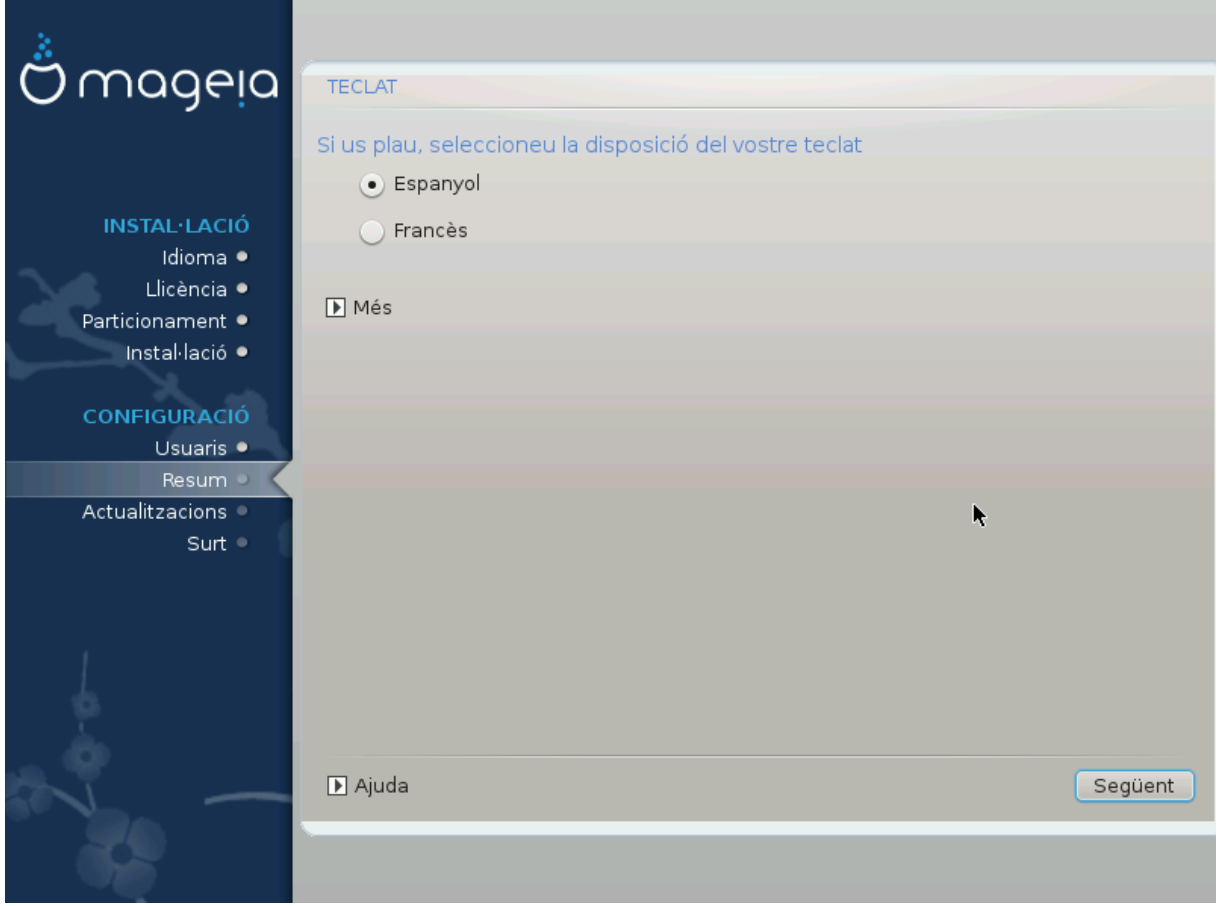

- 
- #########, # ############### ## #######.

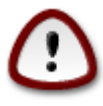

########

# <span id="page-19-0"></span>8 Particions

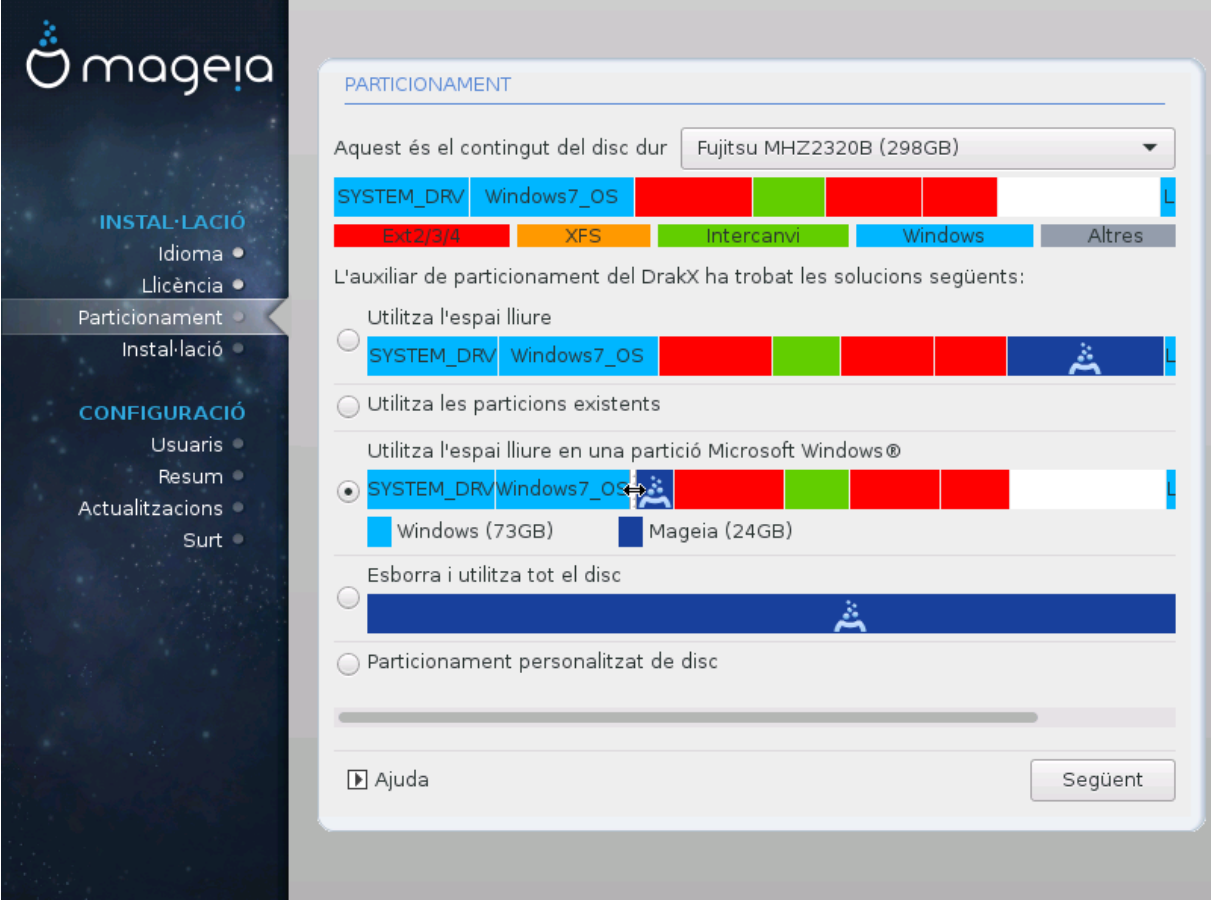

● ######### ######## #######

############

#### ###########.

### ### ########### #####.

• #############

 $\# \# \# (\#).$ 

################:

- ## ######### ########## ### /####.
- 
- 
- 
- # ### #### (## ##### 12/19) ## ######### ## /####

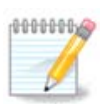

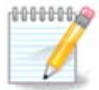

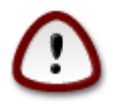

##############

###### ###### ### ########## # (###)# #2#

##########

<span id="page-21-0"></span>9. Tria dels punts de muntatge

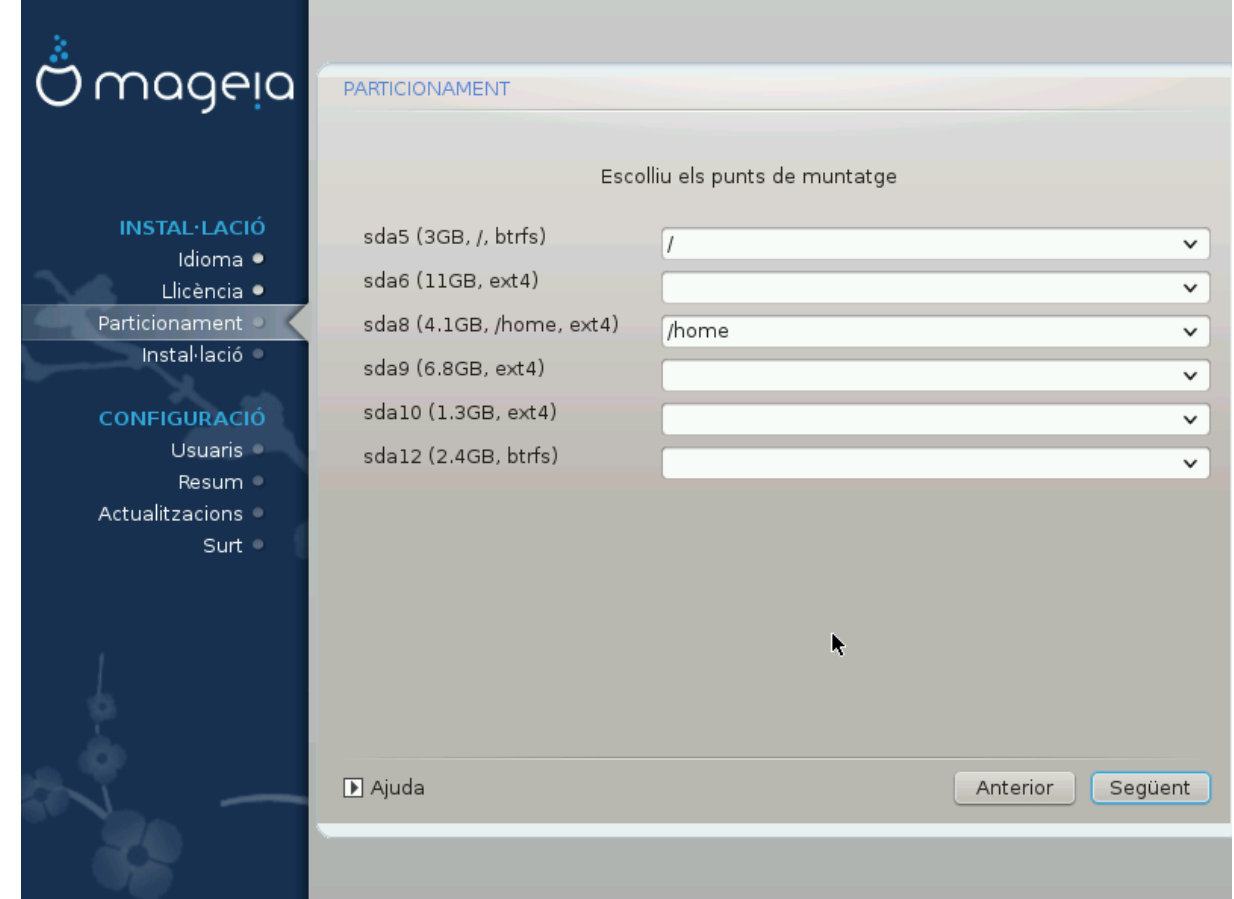

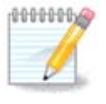

- 
- #### ## ########## (### ########, ####5#).
- 
- ## #####.

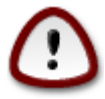

##### # ## ####

# <span id="page-22-0"></span>10. Confirmació del disc dur que es formatarà

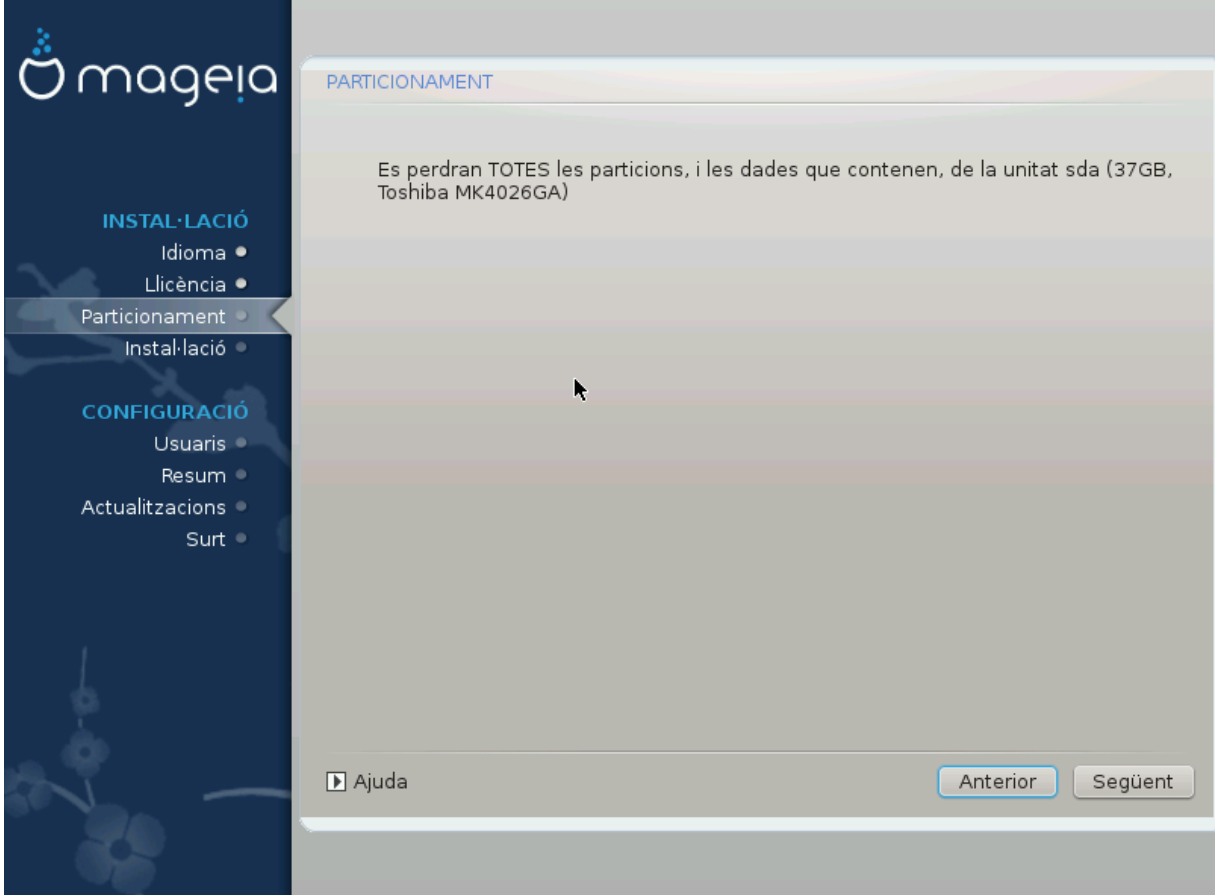

####### # ##### ### ##### ### #####.

# <span id="page-23-0"></span>11. Particions personalitzades del disc amb DiskDrake

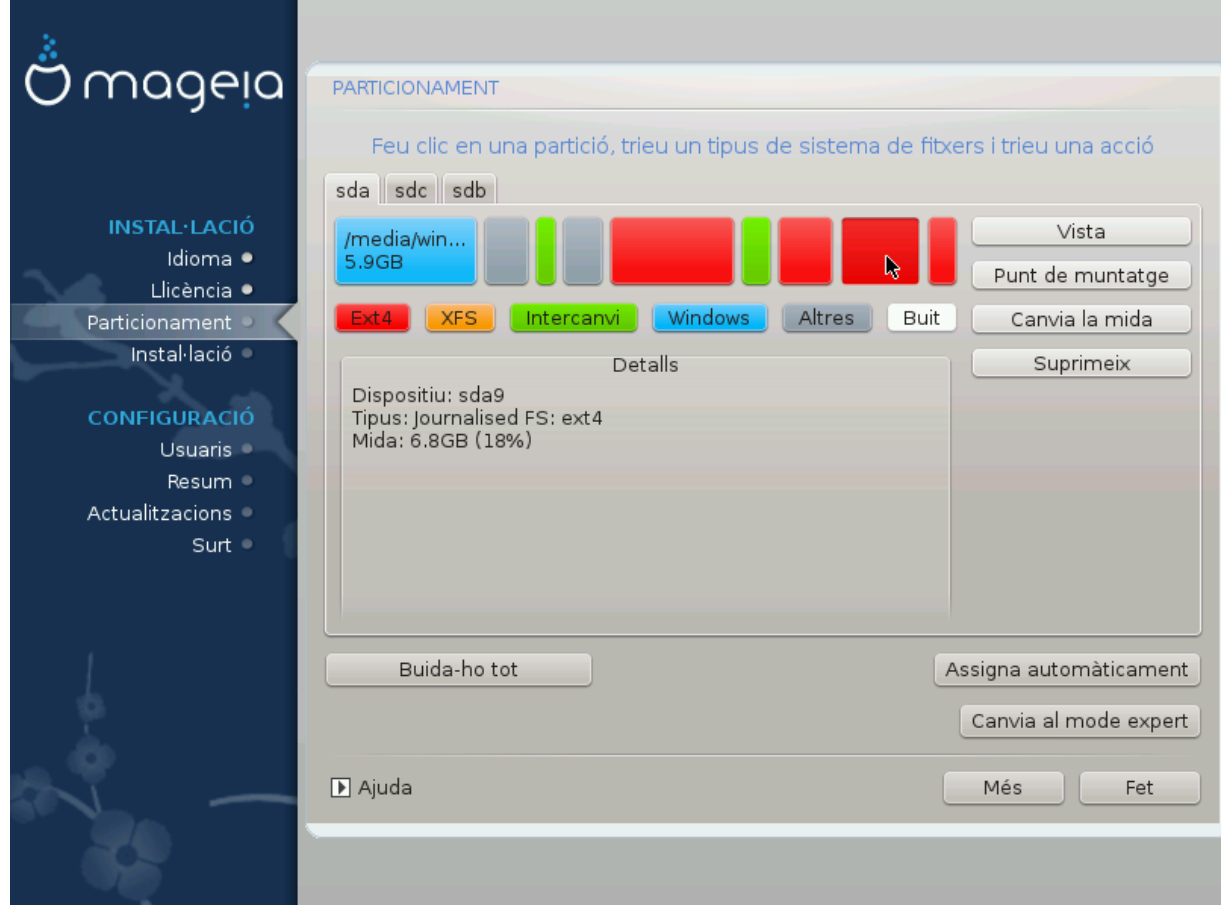

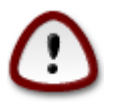

 $\Delta$ boot. #########. ## ####### ## #########.

#########

######## ### ########.

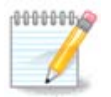

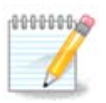

## ######## #### # ####### ####

# <span id="page-24-0"></span>12. Formatació

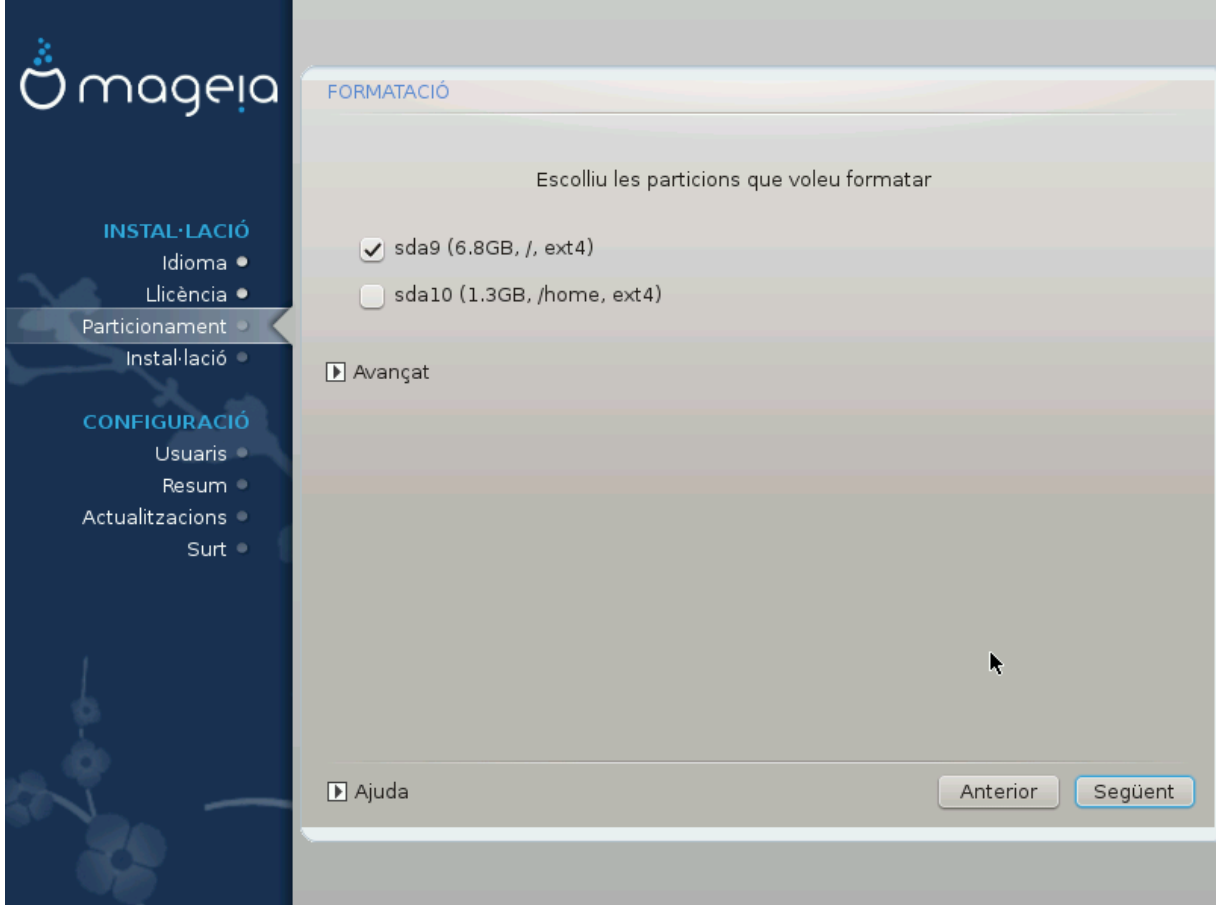

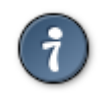

# <span id="page-24-1"></span>13. Selecció dels suports (configura suports d'instal·lació suplemen*taris*)

- 
- ############# ###.

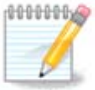

# <span id="page-25-0"></span>14. Selecció del suport (Nonfree)

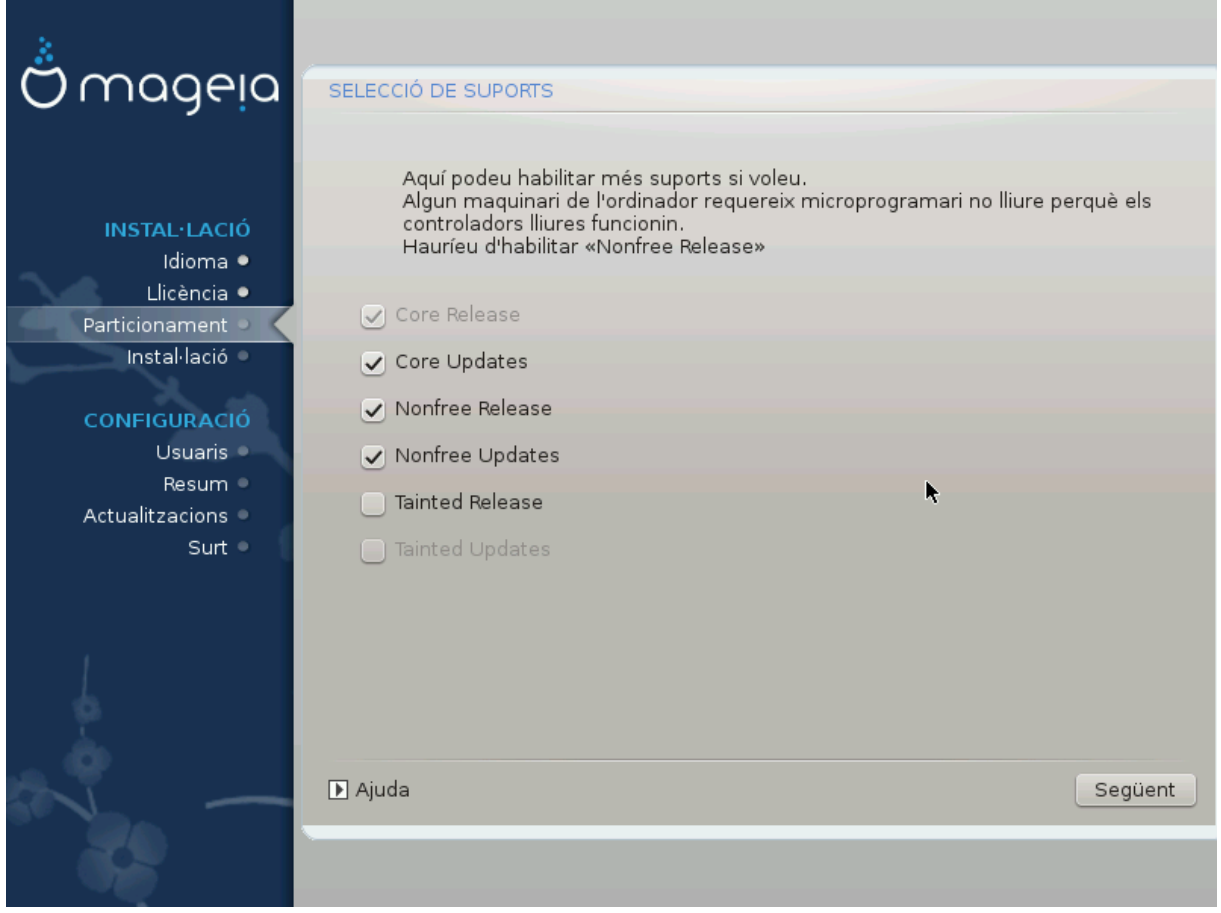

- ####. ###.
- 

# <span id="page-26-0"></span>15. Selecció d'escriptori

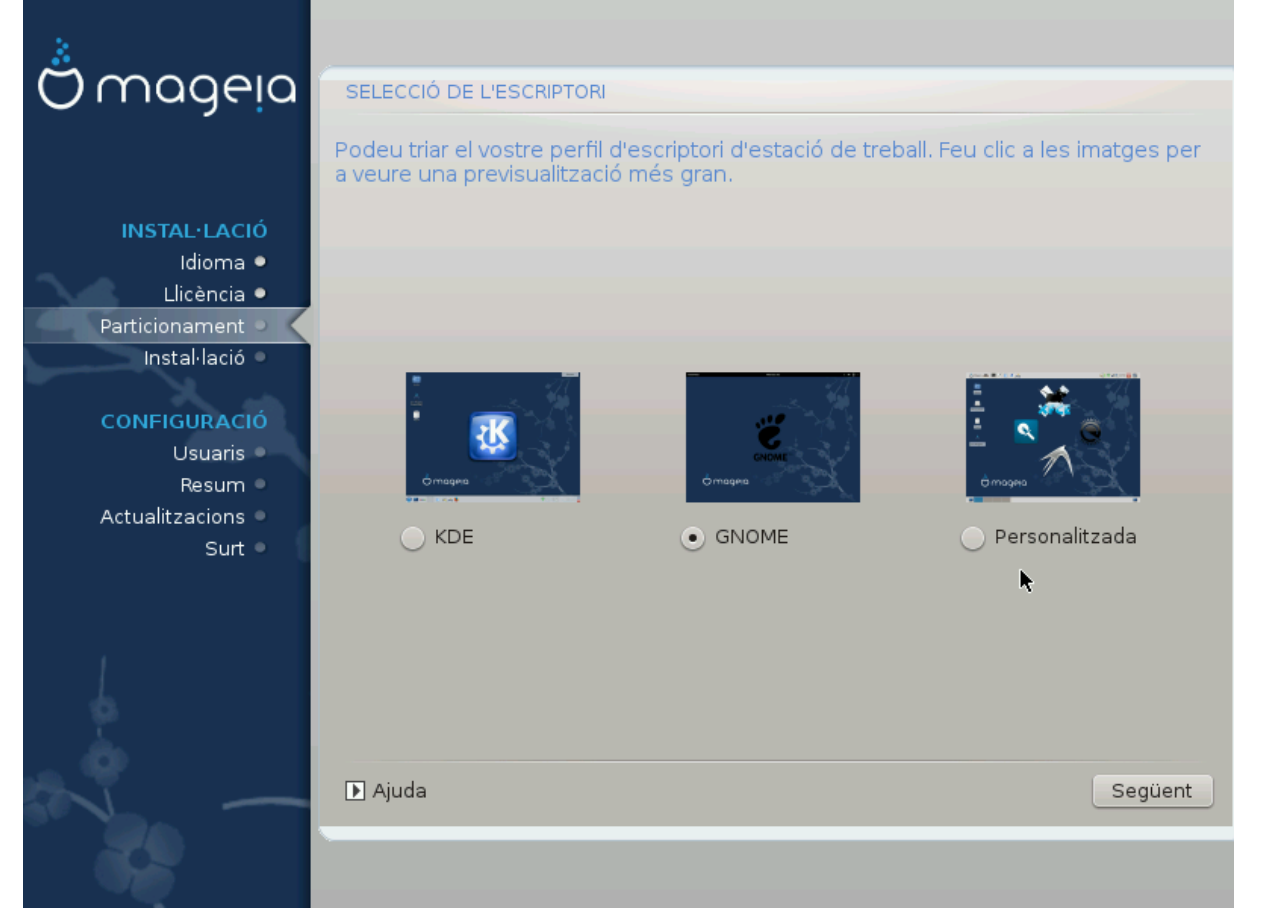

# <span id="page-27-0"></span>16. Selecció de grup de paquets

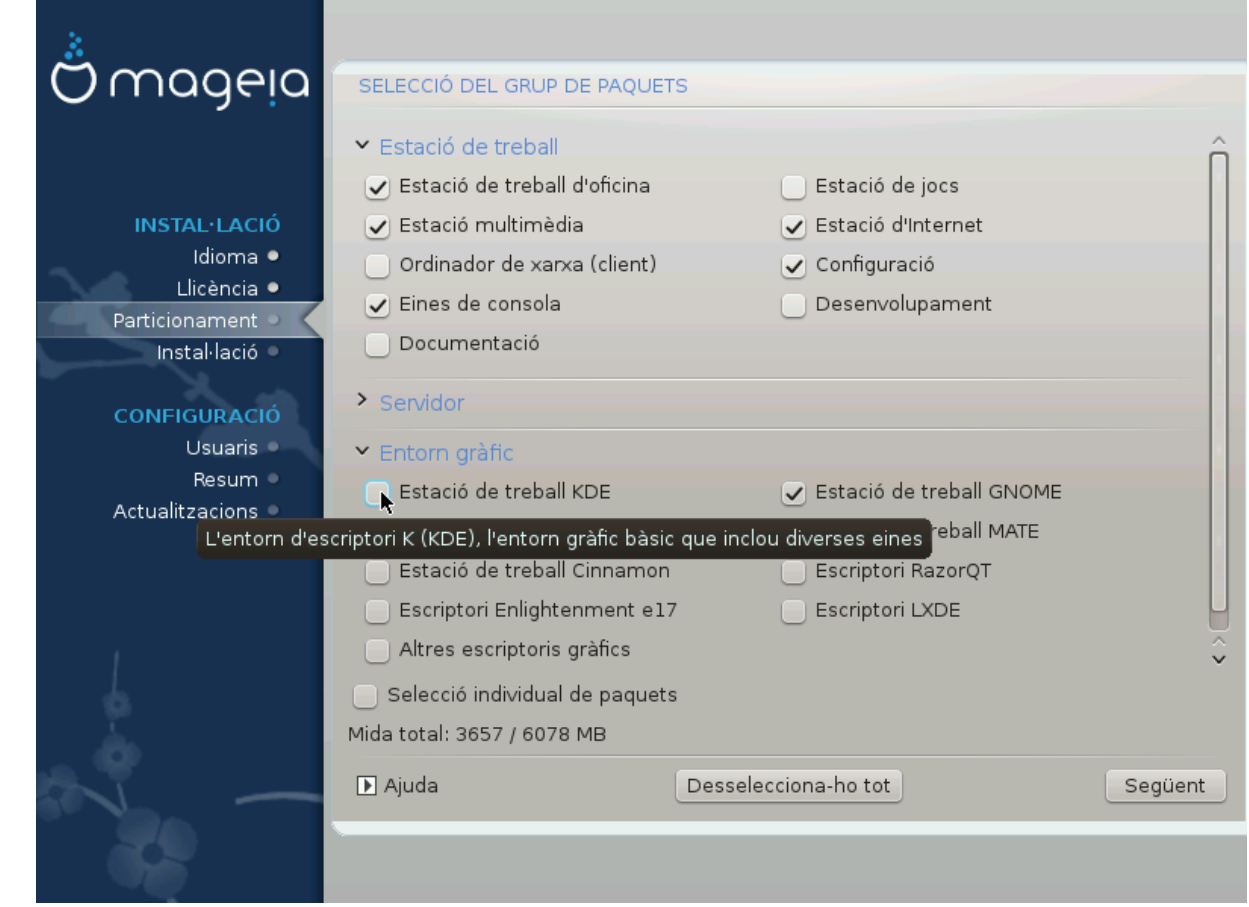

- $\bullet$  #################.
- $\bullet$  #########.
- ###### #######.
- ##############.

## #### #  $\&$  #####).

## <span id="page-27-1"></span>17. Instal·lació mínima

######.

# <span id="page-28-0"></span>18. Tria de paguets individuals

## <span id="page-28-1"></span>19. Gestió d'usuaris i superusuari

## <span id="page-28-2"></span>19.1. Estableix la contrasenya d'administrador (root):

<span id="page-28-4"></span>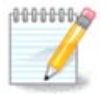

####

## <span id="page-28-3"></span>19.2. Introduïu un usuari

- 
- 
- ### ### #### ## ########. El nom de connexió distingeix entre majúscules i minúscules
- 
- 

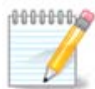

#### ########## (#####=0027).

 $\# \# \# \# \# \# \# \textit{User manager}$ 

## <span id="page-29-0"></span>19.3. Gestió avancada d'usuaris

### ### #### ### ### #######.

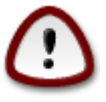

########### ## ### ####### ###.

- ########### ### ### ####### ########
- 
- 
- 

<span id="page-30-0"></span>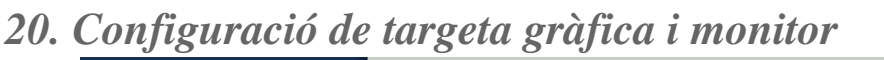

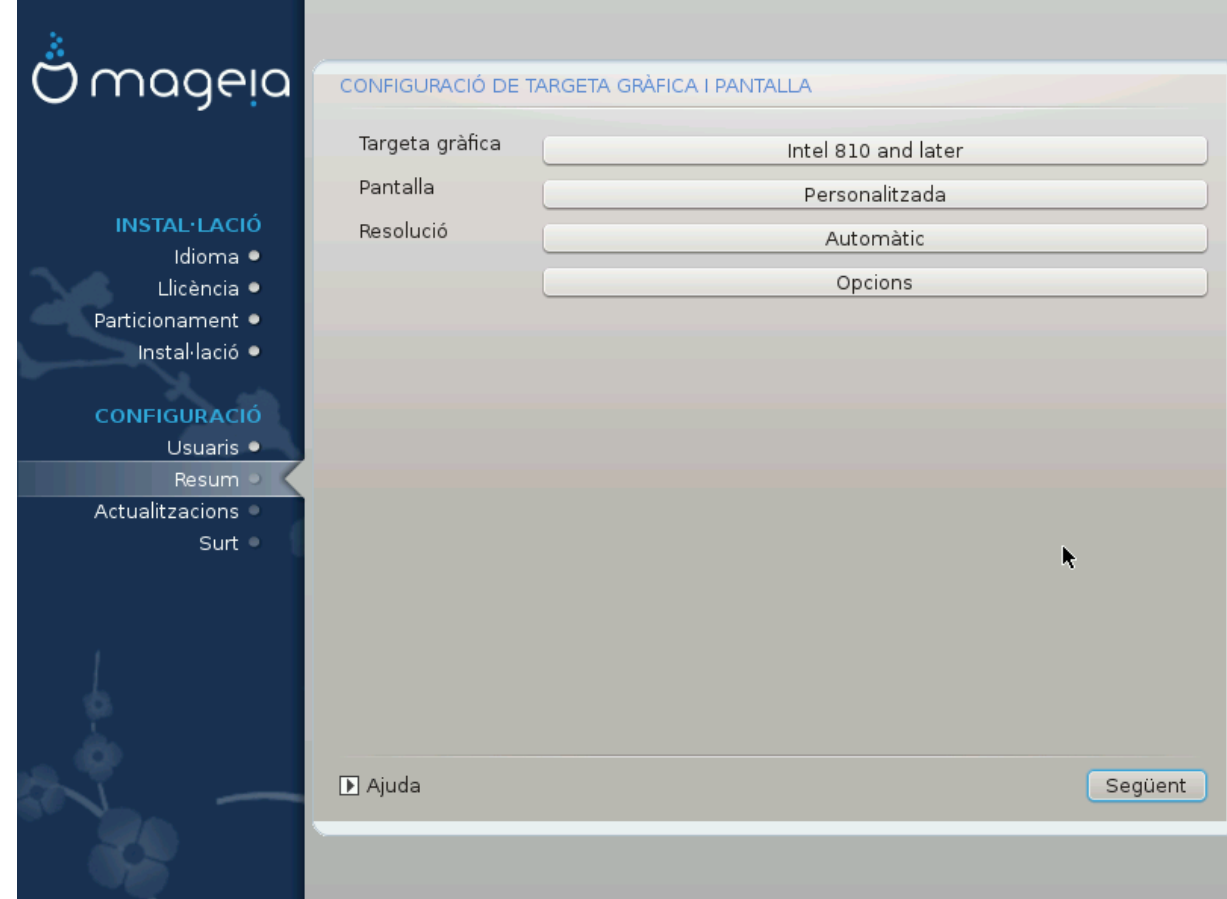

- 
- 

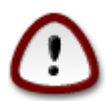

- 
- disponible, assegureu-vos que la configuració és conservadora
- 

<span id="page-31-0"></span>21. Tria del servidor X (configura la targeta gràfica)

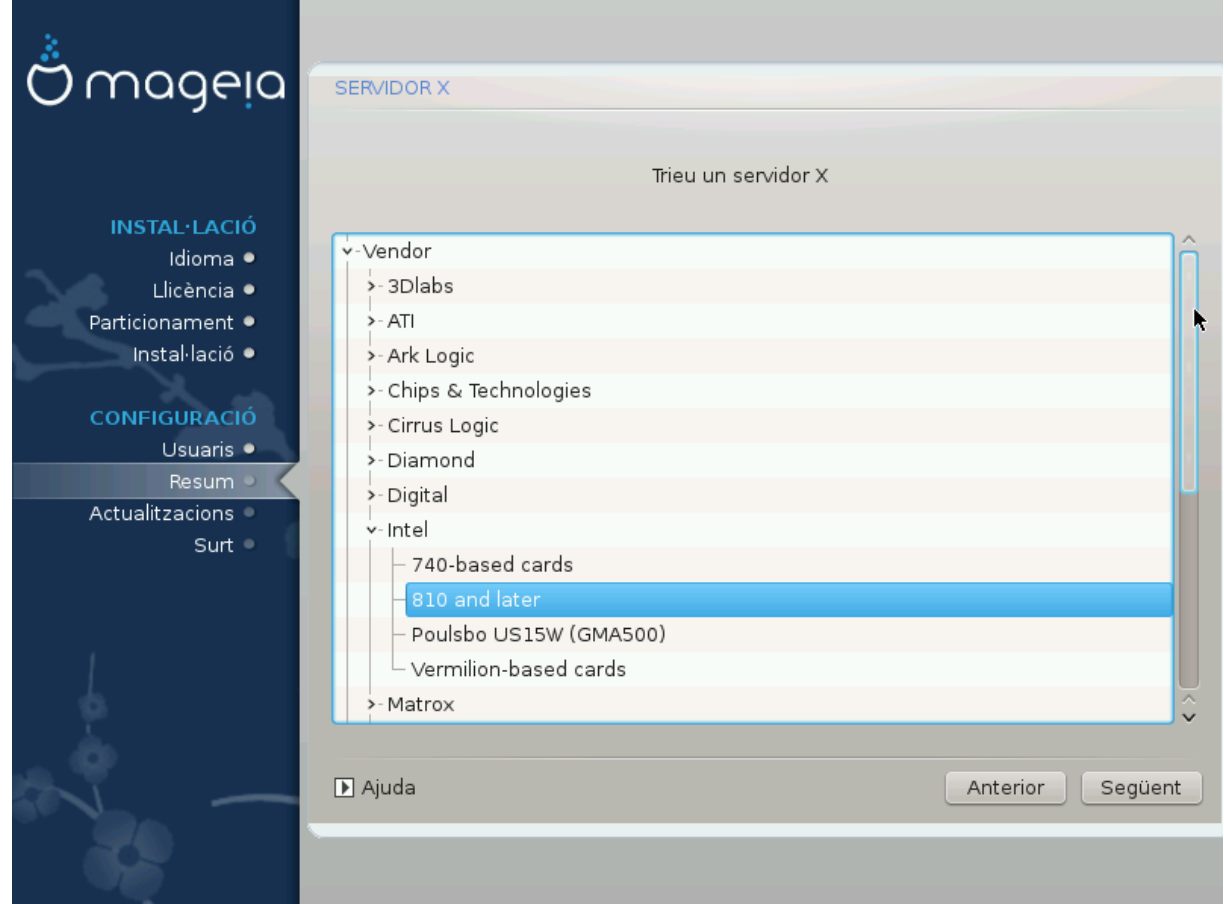

####### ## ########### ## ######.

####### # ########

- #########
- ######## ## ### ## ##########
- # ## ##### ## ########

############### ##########

## ########### ## ##### #########

# <span id="page-32-0"></span>22. Tria del monitor

## #######

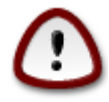

La selecció d'un monitor amb característiques diferents podria fer malbé el monitor o el maquinari de vídeo. No intenteu res si no teniu clar què esteu fent. ## ### ## ###### ## ########### 

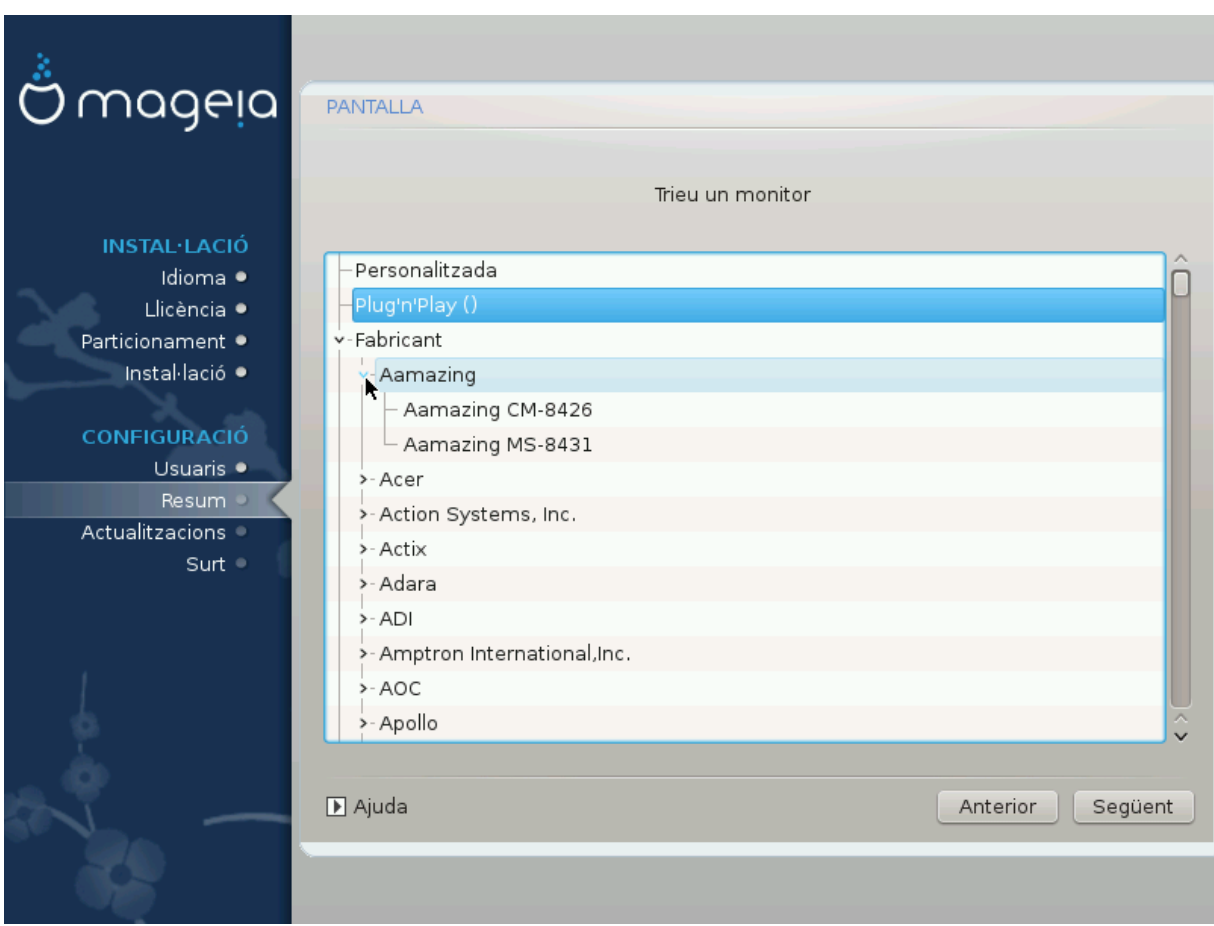

### Personalitzat

########### ## ######## ### #######.

### Integració automàtica

## #####

#### Proveïdor

## ########:

- $\bullet$  #########
- ## ### #### ########### ### #######
- ########## ### #######

### Genèric

# <span id="page-33-0"></span>23. Opcions principals del menú d'arrencada

## <span id="page-33-1"></span>23.1. Bootloader interface

- 
- ####2#### ### # #### #######.

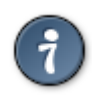

### ###### ########## ##### ### #### :

## 23.1.1. Grub2 on Legacy/MBR and Legacy/GPT systems

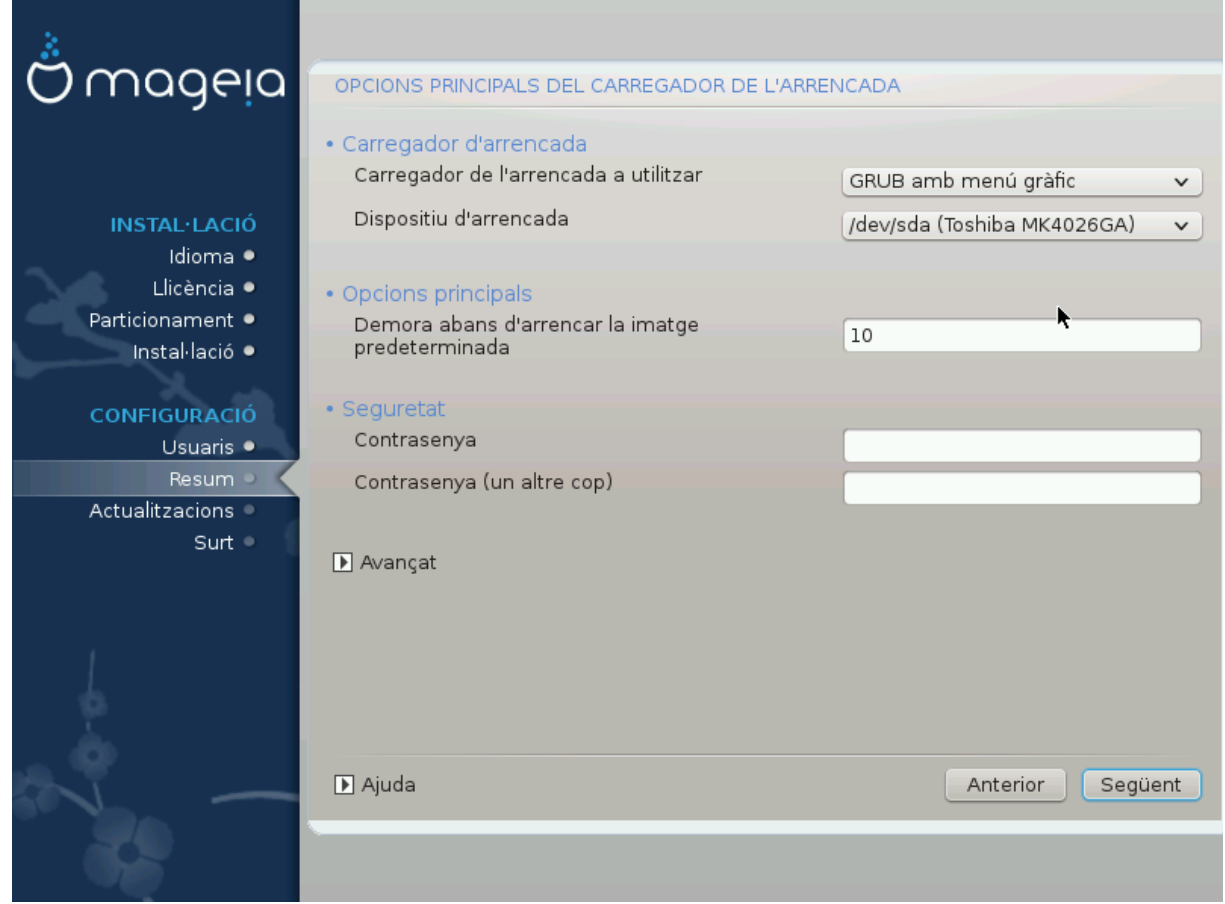

### 23.1.2. Grub2-efi on UEFI systems

## ####### ########## ####

## <span id="page-34-0"></span>23.2. Ús del gestor d'arrencada de Mageia

- #### #### ##########.
- ####2#### ########### #### ### ###

######## ##

## <span id="page-35-0"></span>23.3. Ús d'un gestor d'arrencada existent

### <span id="page-35-1"></span>23.4. Using chain loading

## <span id="page-35-2"></span>23.5. Opcions

### 23.5.1. First page

- 
- 
- 
- #####
- ########
	- ## ###### ########).
	- #######
	-
	-

### 23.5.2. Next page

- 
- ############ ## ## #####
- 
- $\bullet$  ########
	-
	-

## <span id="page-36-0"></span>24. Addició o modificació d'una entrada al menú d'arrencada

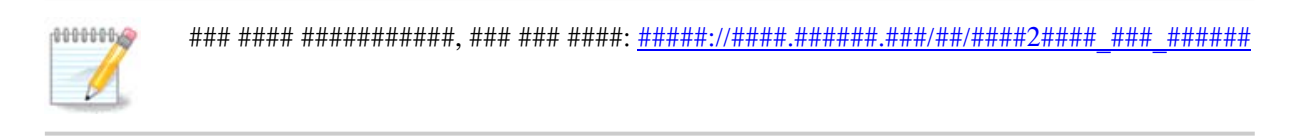

# <span id="page-36-1"></span>25. Resum dels paràmetres diversos

#### ##########

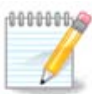

#########

- 
- 
- 

### <span id="page-36-2"></span>25.1 Paràmetres del sistema

• #### #######

• #### / #####

####### 27. ########## ## #### / #######

• ###### ############

 $\bullet$  ################

 $\bullet$  #######:

#### #############.

## <span id="page-37-0"></span>25.2. Paràmetres del maquinari

 $\bullet$  ######:

# ##### ## #######.

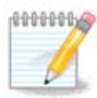

########## ### ###### ## ###### ###.

 $\bullet$  ######:

• ####### ## ##:

### ###### ## ## ##############.

 $\bullet$  ##################

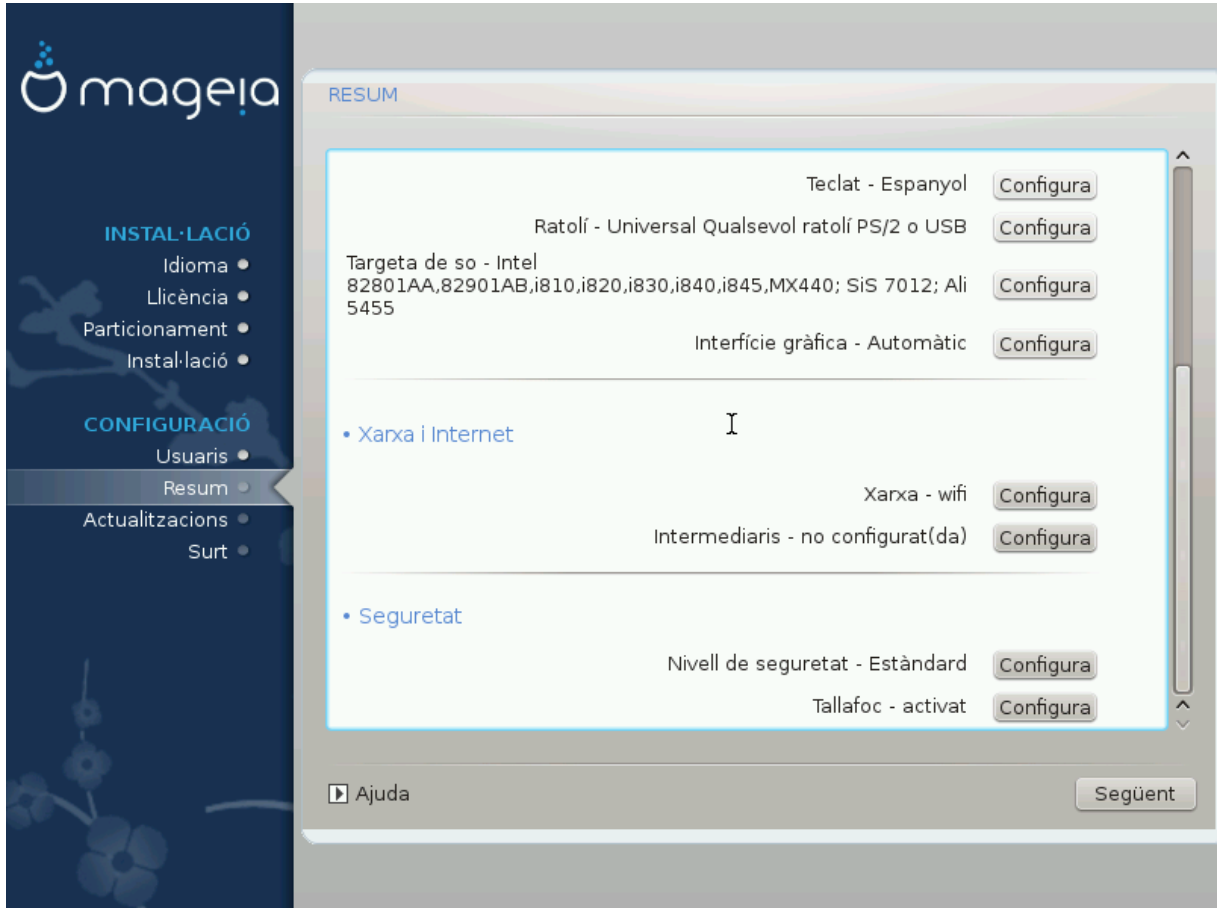

## <span id="page-38-0"></span>25.3. Paràmetres de xarxa i Internet

 $-$  #####:

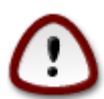

####### ##### ######## #############

 $\bullet$  #######################

##### ####

## <span id="page-38-1"></span>25.4. Seguretat

• ###### ## ##########:

 $\bullet$  ########:

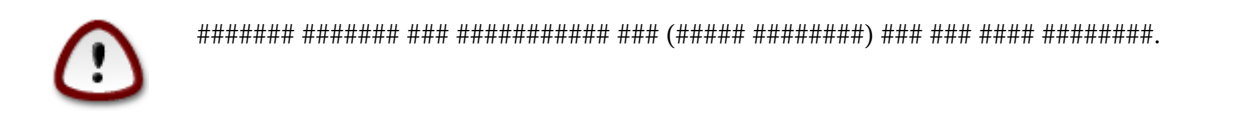

# <span id="page-39-0"></span>26. Configuració de la zona horària

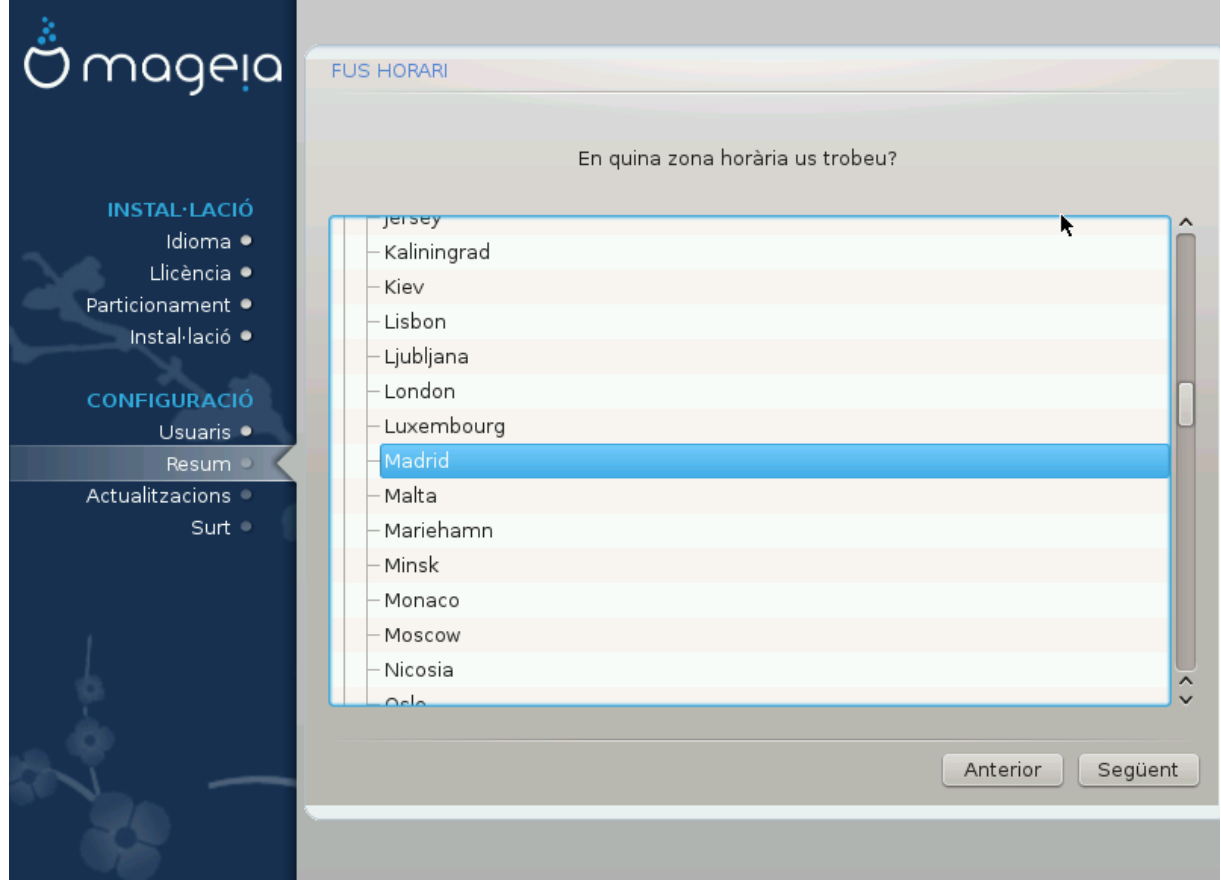

###, ##### ######### ### # ###.

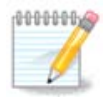

# <span id="page-40-0"></span>27. Selecció de país / regió

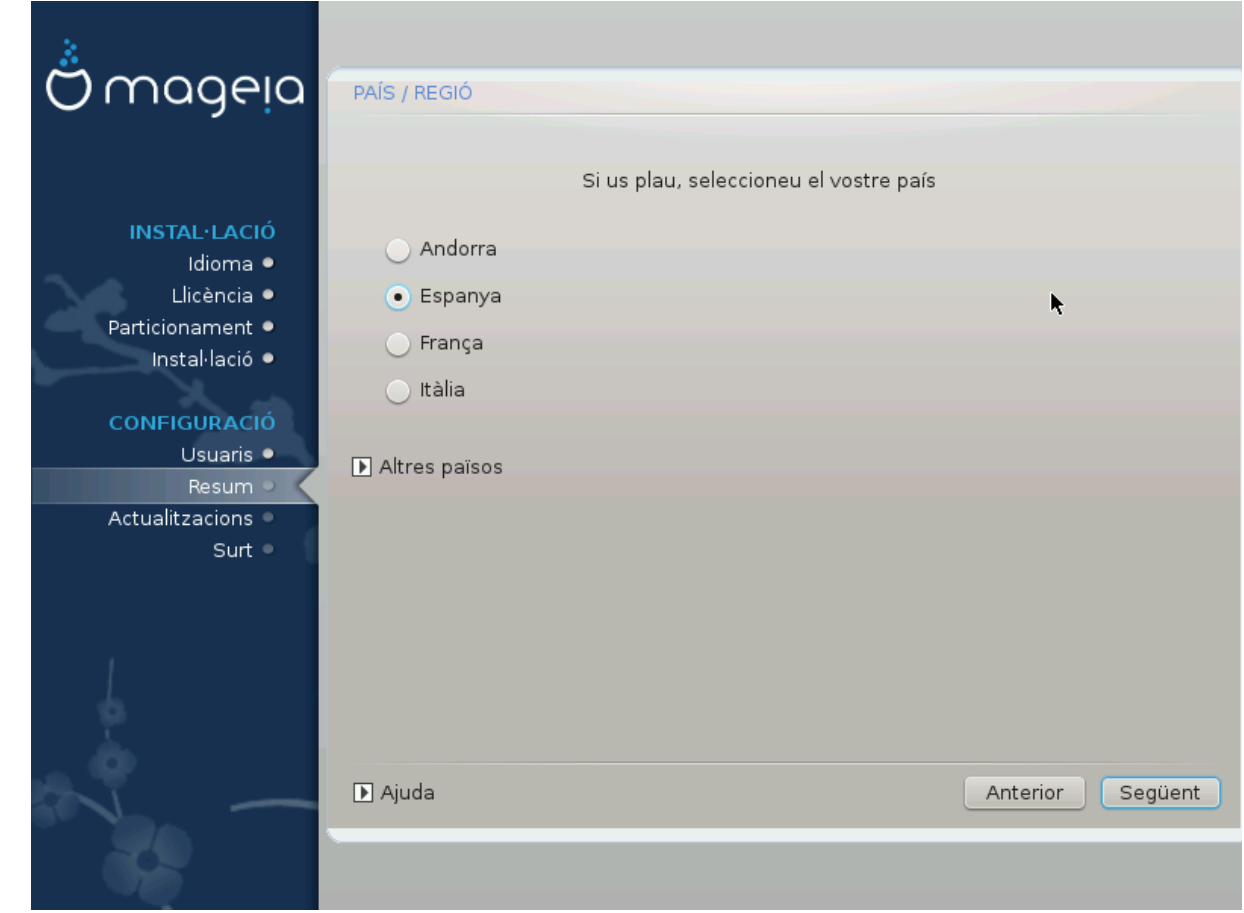

###############.

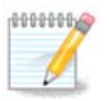

## <span id="page-40-1"></span>27.1. Mètode d'entrada

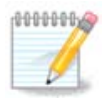

############ ## ####.

# <span id="page-41-0"></span>28. Configuració dels serveis

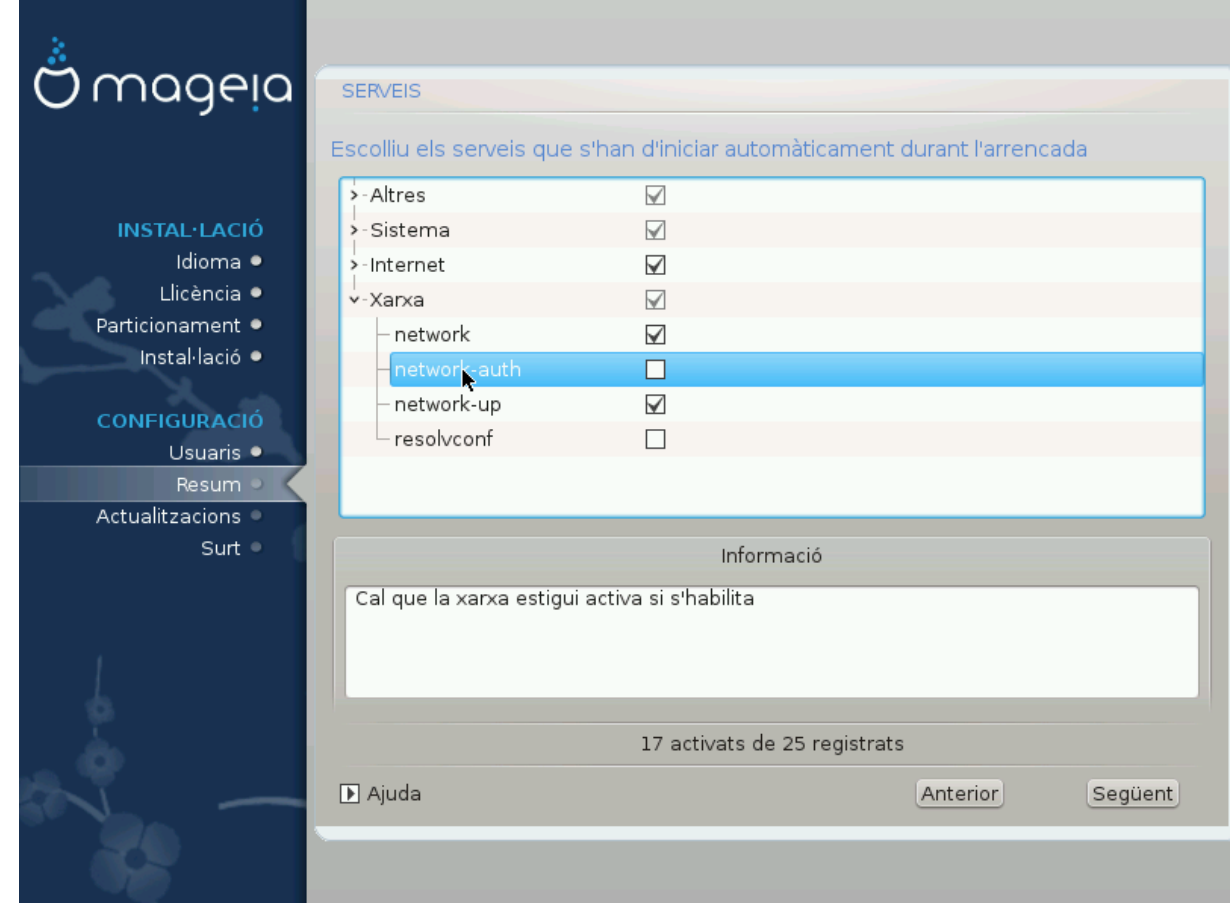

######## #### ### ######## #########

# <span id="page-42-0"></span>29. Selecció del ratolí

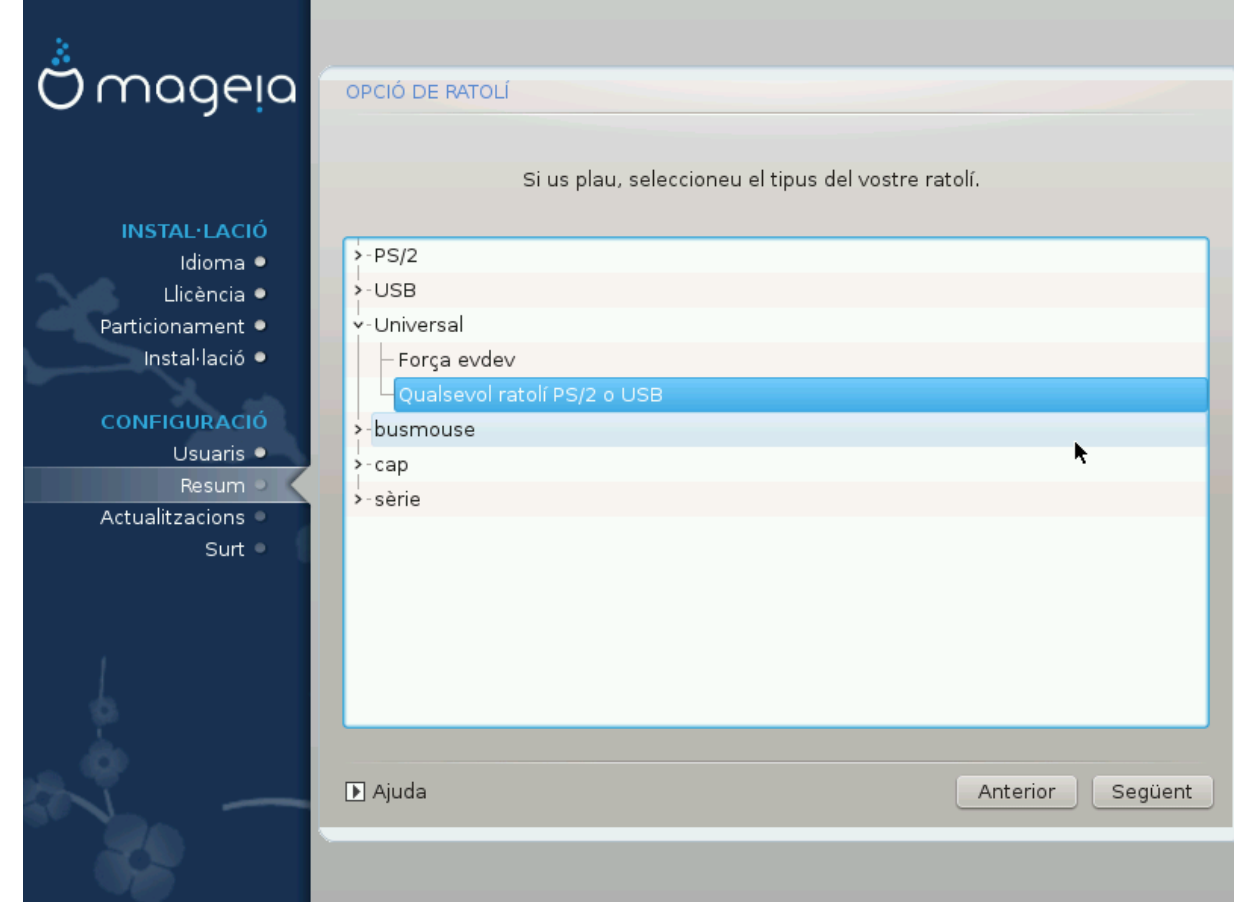

## ### ###### # ###.

# <span id="page-43-0"></span>30. Configuració del so

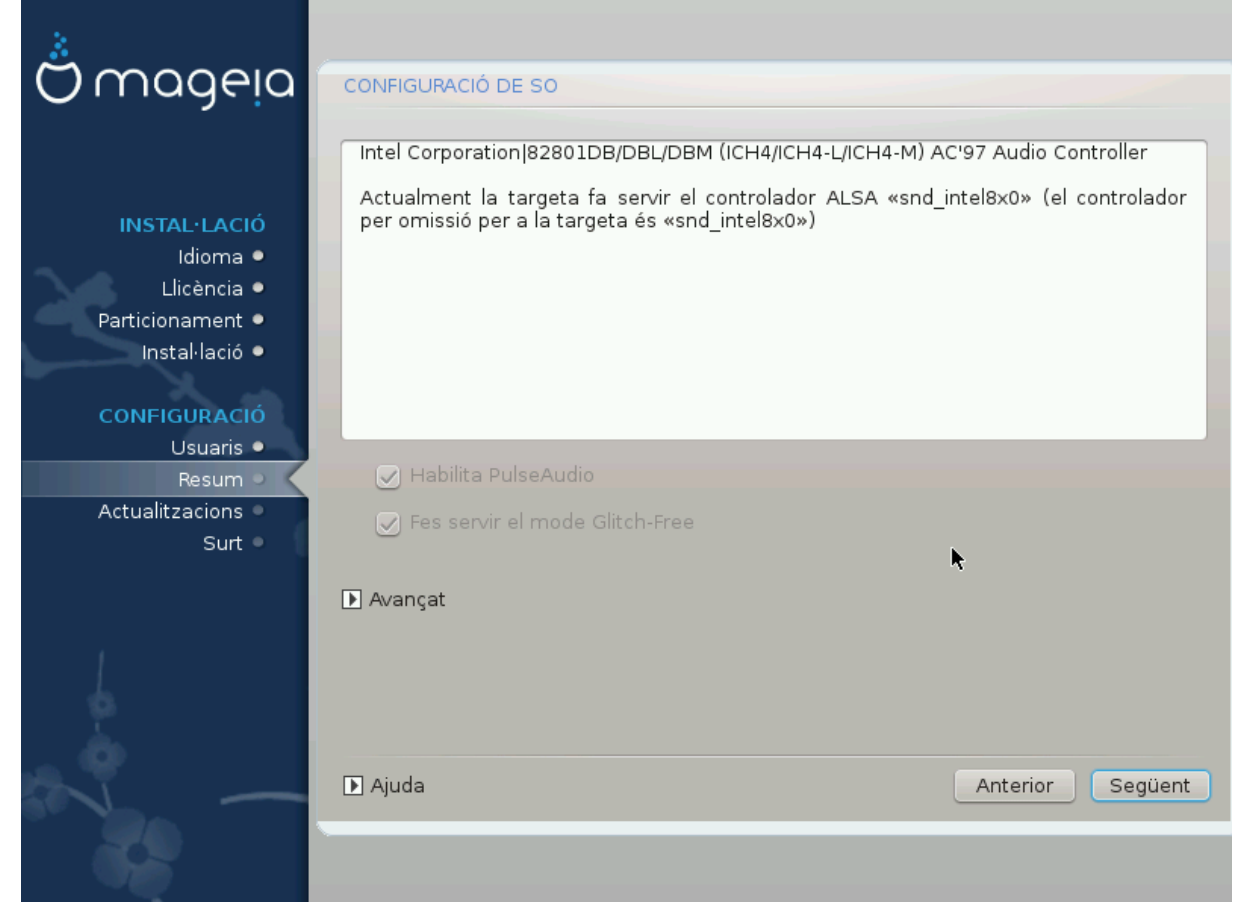

#### ######### ##### ## ## #########

## <span id="page-43-1"></span>30.1. Avançat

#### ## ############.

############.

# <span id="page-44-0"></span>31. Nivell de seguretat

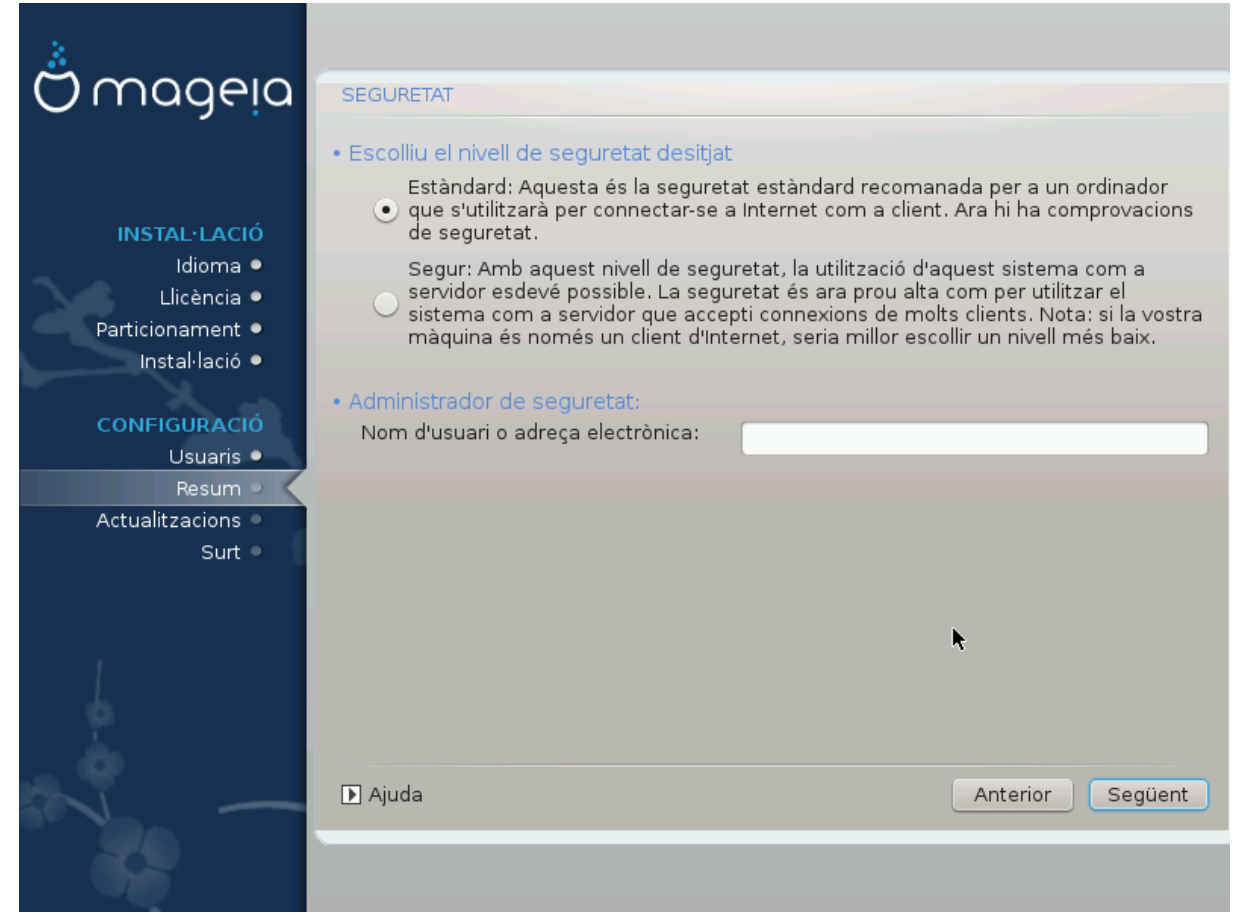

# <span id="page-45-0"></span>32. Actualitzacions

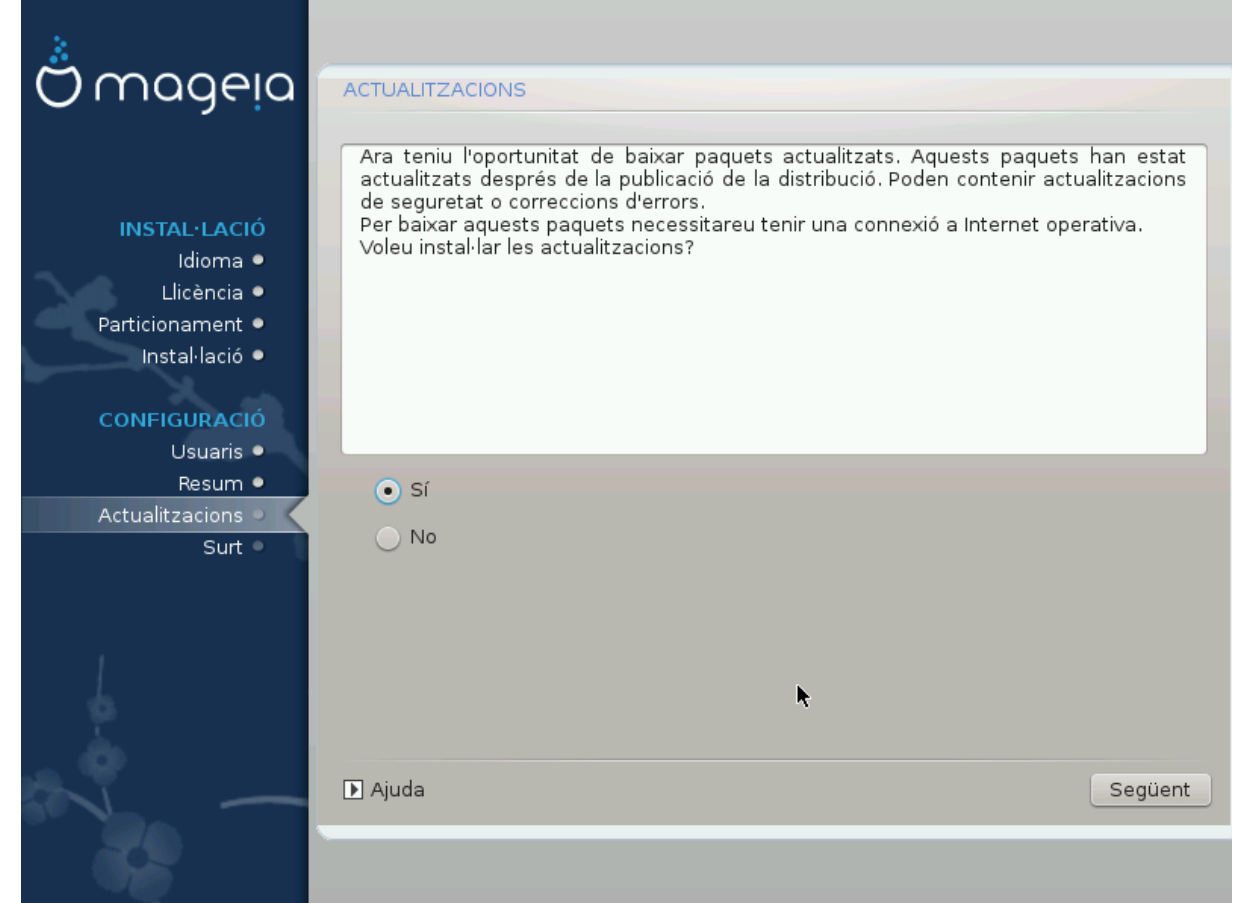

######### # #########

# <span id="page-46-0"></span>33. Enhorabona

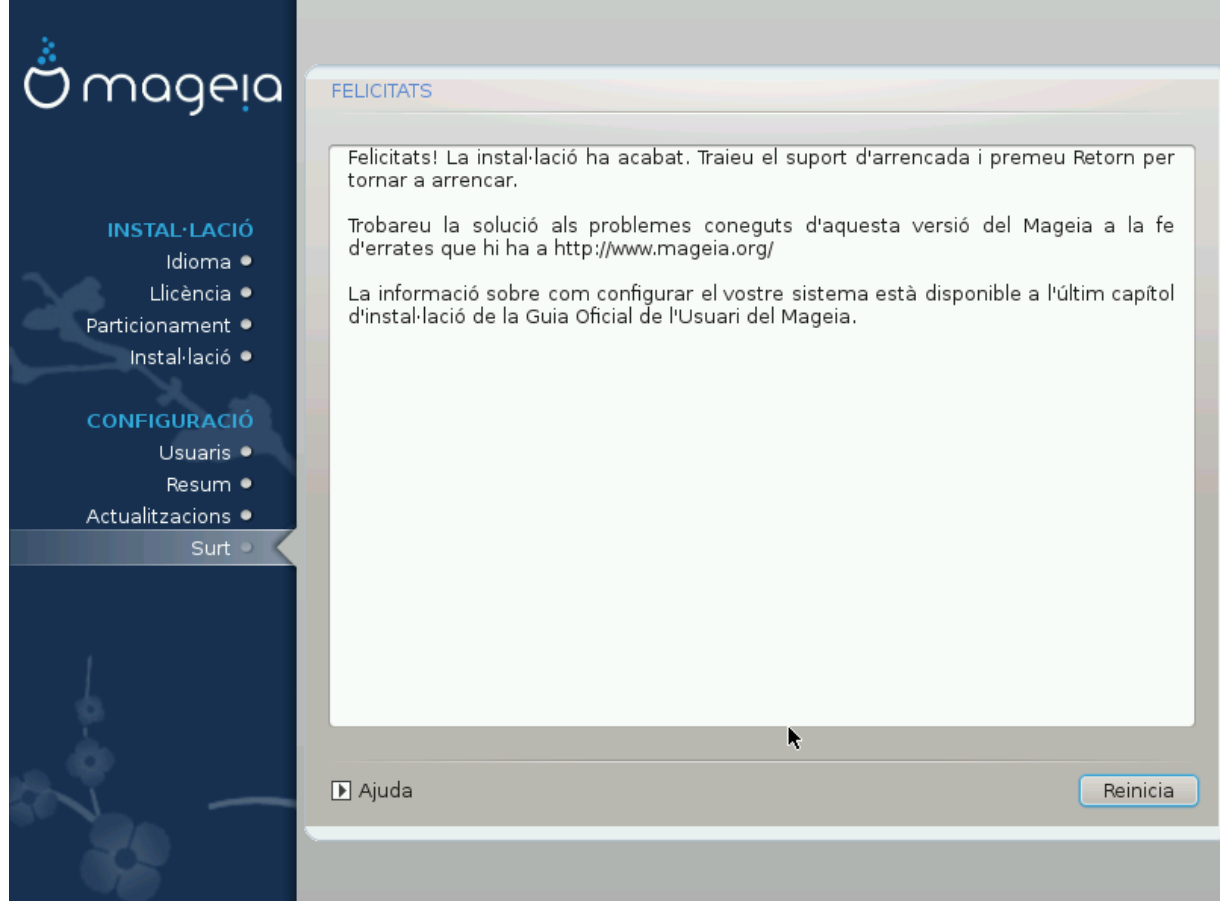

######### ## ### #############

############# ####### # ############.

######!